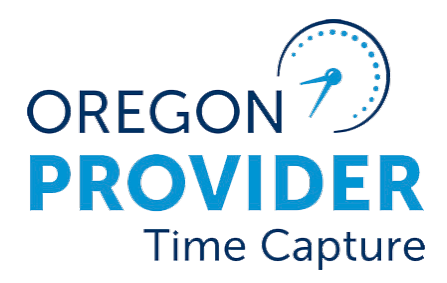

# ការណែនាំអំពីការកំណត់អ្នកប្រើប្រាស់  $2.0$

## OR PTC DCI

ก้นัด 2.0

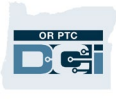

#### មាតិកា

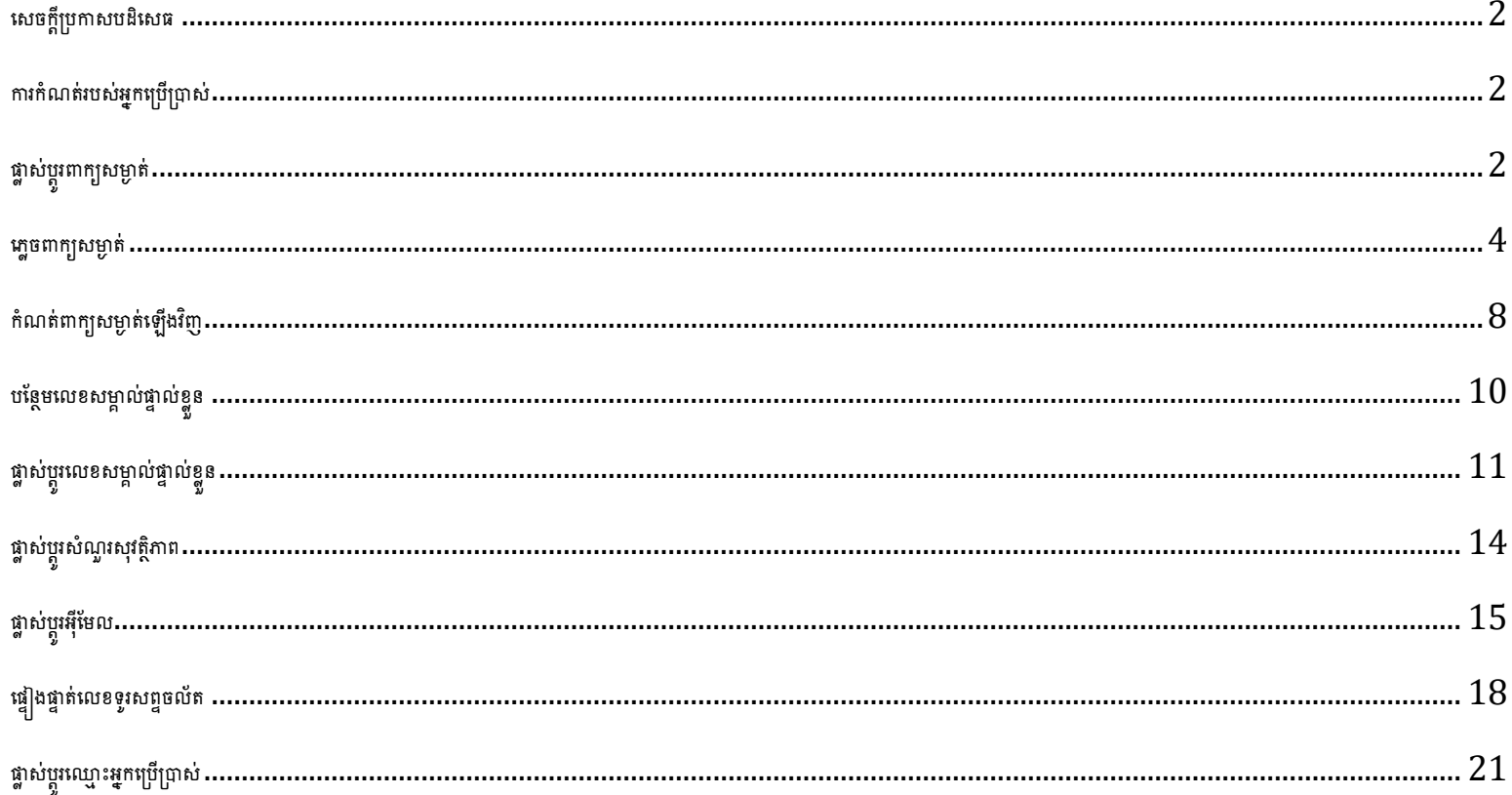

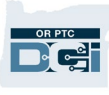

#### <span id="page-2-0"></span>សេចក្តីប្រកាសបដិសេធ

ខ្លឹមសារដែលរកឃើញនៅក្នុងឯកសារនេះមានគោលបំណងសម្រាប់អ្នកប្រើប្រាស់  $\sf{OR\, PTC\, DCI}$  ទាំងអស់។ រូបថតអេក្រង់នៅក្នុងឯកសារនេះបានមកពីទស្សនៈរបស់អ្នកផ្តល់សេវា ប៉ុន្តែជំហាននានាគឺដូចគ្នា សម្រាប់ប្រភេទអ្នកប្រើប្រាស់ផ្សេងទៀតទាំងអស់។

#### <span id="page-2-1"></span>ការកំណត់របស់អ្នកប្រើប្រាស់

នៅពេលបានចូលក្នុងផតថលគេហទំព័រ  ${\sf OR}$   ${\sf PTC}$   ${\sf DCI}$  រួច អ្នកអាចផ្លាស់ប្តូរពាក្យសម្ងាត់ លេខសម្គាល់ផ្ទាល់ខ្លួន សំណួរសុវត្ថិភាព អ៊ីមែល និងឈ្មោះអ្នកប្រើប្រាស់របស់អ្នកបាន។ អ្នកក៍អាចផ្ទៀងផ្ទាត់ លេខទូរសព្ទរបស់អ្នកបានផងដែរ។ ប្រសិនបើអ្នកមិនអាចចូលក្នុងផតថលគេហទំព័រ  $\mathsf{OR}$  PTC  $\mathsf{DCI}$  បានទេ អ្នកអាចកំណត់ពាក្យសម្ងាត់របស់អ្នកឡើងវិញ ឬស្នើសុំជំនួយក្នុងការកំណត់វាឡើងវិញបាន។ ប្រសិនបើអ្នកចង់ធ្វើបច្ចុប្បន្នភាពព័ត៌មានណាមួយដែលមិនមាននៅក្នុងការណែនាំនេះទេ សូមទាក់ទងទៅការិយាល័យក្នុងតំបន់របស់អ្នក ក៏ជាសមាជិកបុគ្គលិក សូមទាក់ទងទៅក្រមជំនួយ  ${\sf PTC}$ )។

#### <span id="page-2-2"></span>ផ្លាស់ប្តូរពាក្យសម្ងាត់

អ្នកប្រហែលជាចង់ផ្លាស់ប្តូរពាក្យសម្ងាត់ OR PTC DCI របស់អ្នក។

<mark>ចំណាំ៖</mark> ដើម្បីផ្លាស់ប្តូរពាក្យសម្ងាត់របស់អ្នកដោយប្រើប្រាស់វិធីសាស្រ្តនេះ អ្នកត្រូវតែដឹងពីពាក្យសម្ងាត់បច្ចុប្បន្នរបស់អ្នក។

ដើម្បីផ្លាស់ប្តូរពាក្យសម្ងាត់របស់អ្នក៖

- $\,1.\,\,$  ជ្រើសជីសរូបតំណាងមនុស្សនៅជាប់នឹងឈ្មោះអ្នកប្រើប្រាស់របស់អ្នក។
- $2.$  หนึ่សนึស กากำณาล่ฯ

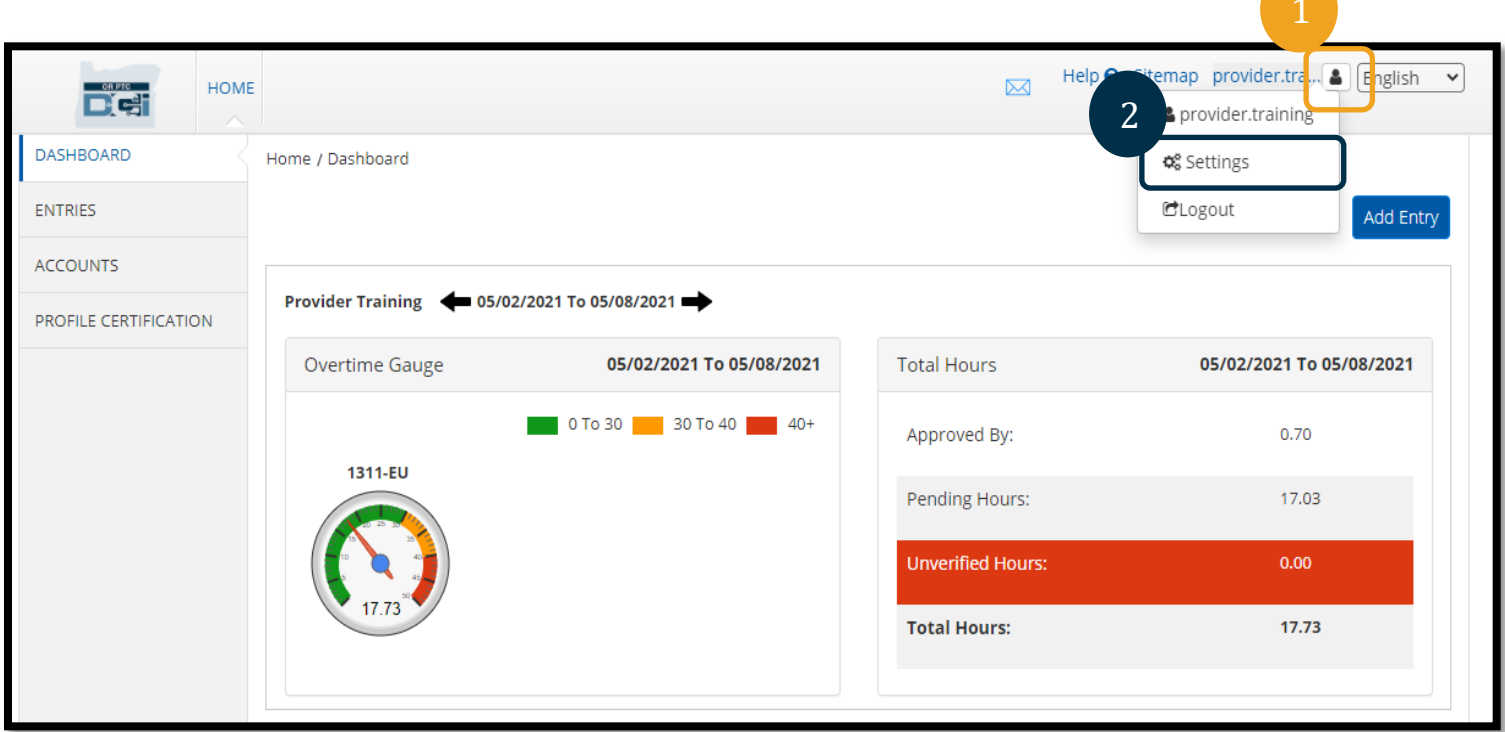

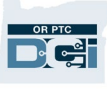

- $3.$  បញ្ចូលពាក្យសម្ងាត់បច្ចុប្បន្ន។
- $\,4.$  បញ្ចូលពាក្យសម្ងាត់ថ្មីទៅតាមលក្ខណៈវិនិច្ឆ័យនៃពាក្យសម្ងាត់។
	- $a.$   $\mathfrak{g}$  ក្រះតែមានយ៉ាងតិចណាស់  $10$  តួអក្សរ។
	- $b.$  ត្រវតែមានអក្សរធំ អក្សរតូច លេខ និងតួអក្សរពិសេស  $1$ ។
	- C. មិនត្រូវមានត្លូវអក្សរដដែលច្រើនជាងពីរបន្តបន្ទាប់គ្នាទេ។
	- $d.$  ត្រវតែខុសពីពាក្យសម្ងាត់  $24$  ចុងក្រោយរបស់អ្នក។
- $\,$ 5. វាយបញ្ចូលពាក្យសម្ងាត់ថ្មីរបស់អ្នកម្តងទៀត។
- $\,6.\,$  ជ្រើសជីសពាក្យ ផ្លាស់ប្តូរពាក្យសម្ងាត់ ដើម្បីបញ្ចប់ការផ្លាស់ប្តូរ។

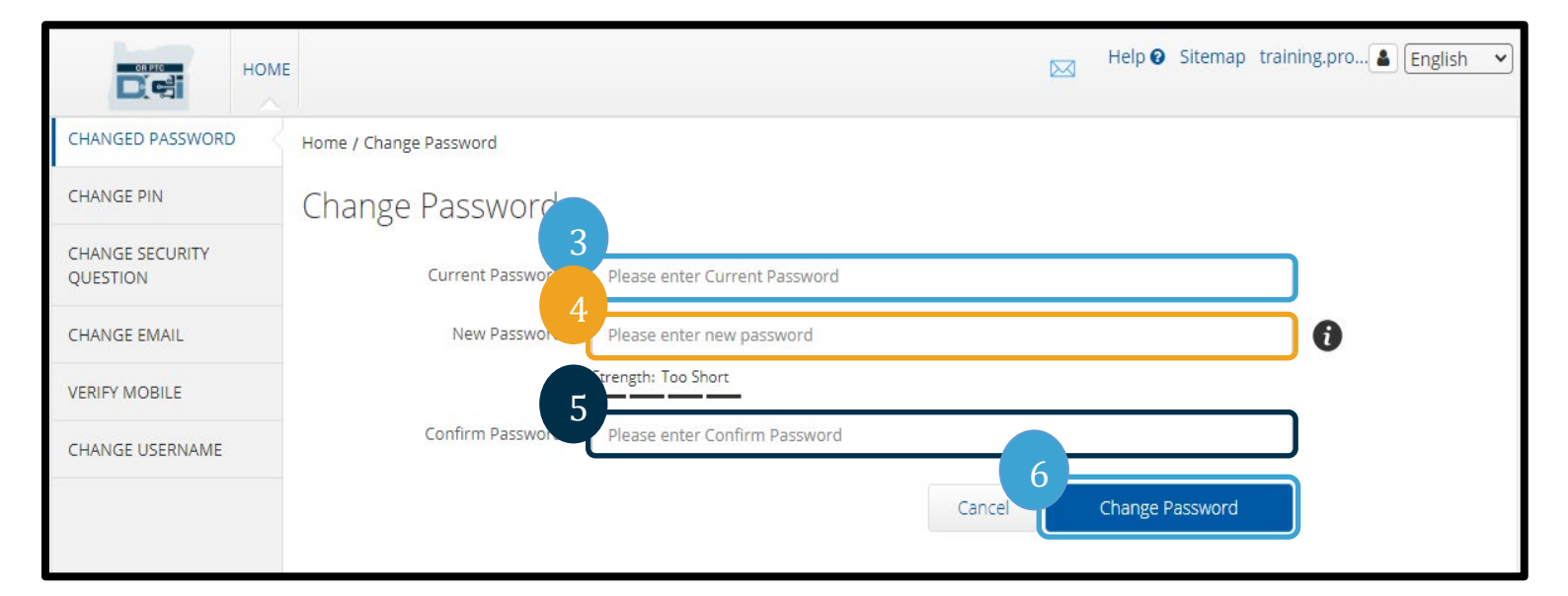

 $7.$  ជ្រើសផឹសពាក្យ បាទ $\prime$ ចាស ដើម្បីបញ្ចាក់ការផ្លាស់ប្តូរពាក្យសម្ងាត់។

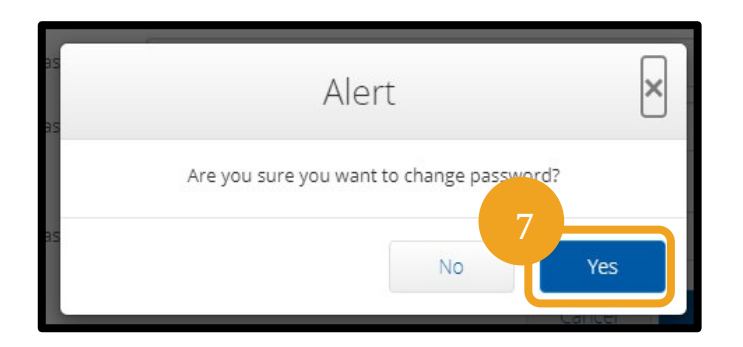

- $8$ . បន្ទាប់មកអ្នកនឹងឃើញផ្ទាំងពណ៌បៃតងដែលបង្ហាញថា "ពាក្យសម្ងាត់ត្រូវបានផ្លាស់ប្តូរដោយជោគជ័យ" ឥឡូវនេះ ពាក្យសម្ងាត់របស់អ្នកត្រូវបានធ្វើបច្ចុប្បន្នភាពរួចហើយ ហើយមិនត្រូវការ សកម្មភាពបន្ថែមទៀតទេ។
- 9. ក្រើសផ័ស ទំព័រដើម ប្រូបតំណាង OR PTC DCI ដើម្បីត្រឡប់ទៅអេក្រង់ដើមវិញ។

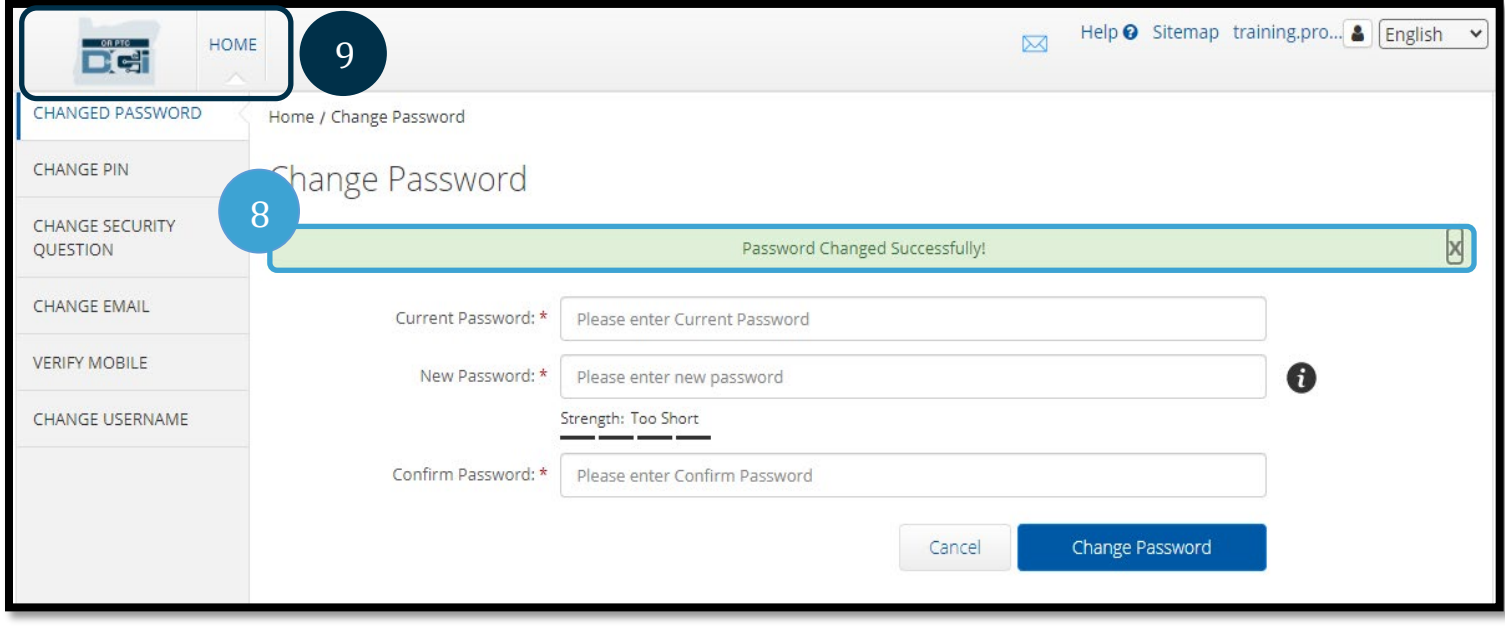

#### <span id="page-4-0"></span>ឆ្លេចពាក្យសម្ងាត់

ប្រសិនបើអ្នកបានភ្លេចពាក្យសម្ងាត់របស់អ្នក ហើយមានអ៊ីមែលនៅលើឯកសារ អ្នកអាចកំណត់ពាក្យសម្ងាត់ផ្ទាល់ខ្លួនរបស់អ្នកឡើងវិញបាន។

ដើម្បីកំណត់ពាក្យសម្ងាត់របស់អ្នកឡើងវិញ៖

- 1. ជ្រើសផលពាក្យ "ភ្លេចពាក្យសម្ងាត់របស់អ្នក?" ប៊ូតុងនៅលើអេក្រង់ចូល។
- $2.$  បញ្ចូលអាសយដ្ឋានអ៊ីមែលទៅក្នុងកន្លែងបំពេញអ៊ីមែល។
- $3.$  ចុចប៊ូតុង ផ្ញើអ៊ីមែលកំណត់ឡើងវិញ។

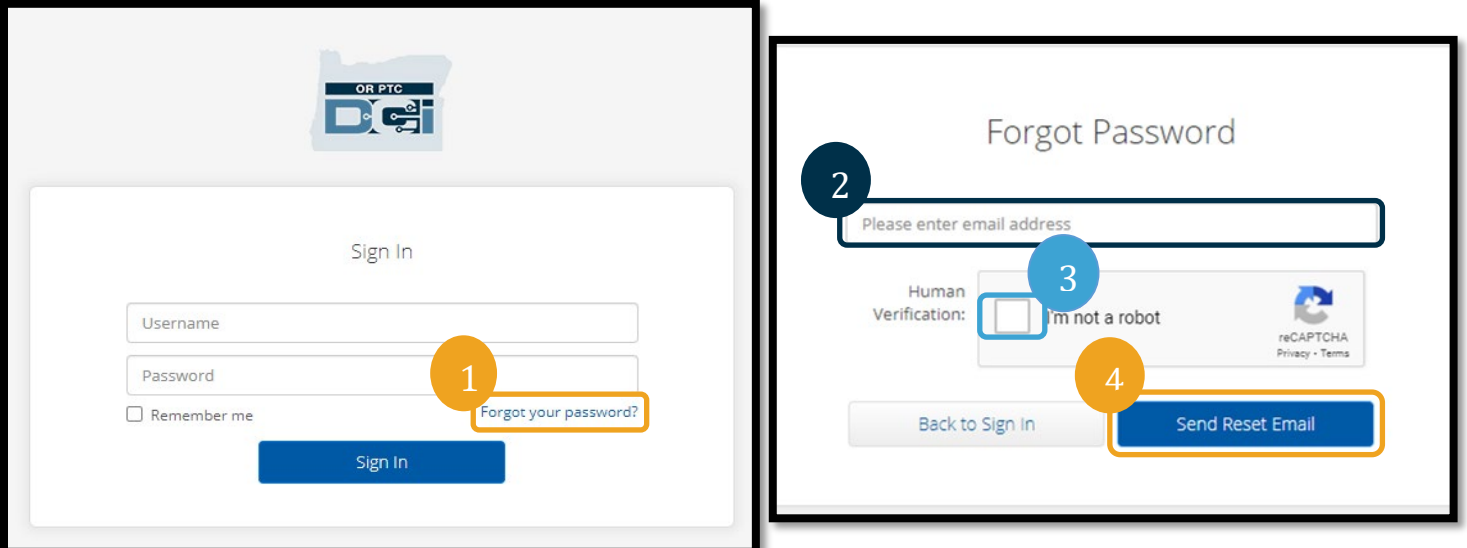

 $4.$  បន្ទាប់មកអ្នកនឹងឃើញការជូនដំណឹងបញ្ហាក់។ ចូលទៅអ៊ីមែលរបស់អ្នកនៅលើឯកសារនៅក្នុង  $\mathsf{OR} \ \mathsf{PTC} \ \mathsf{DCI}$ ។

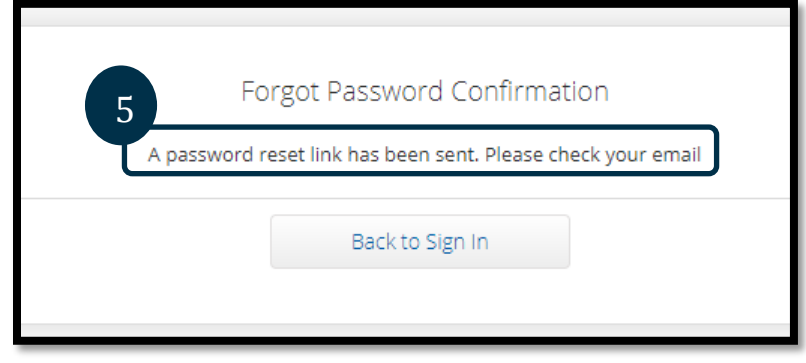

5. เช็กสุ๊เ๊ยលกํฌก๎ตกกูเงยูก่งตู๊นใญถืorptcsupport@dcisoftware.com

**DECE** 

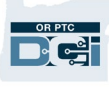

# ការណែនាំអំពីការកំណត់អ្នកប្រើប្រាស់  $\overline{\mathbf{2.0}}$

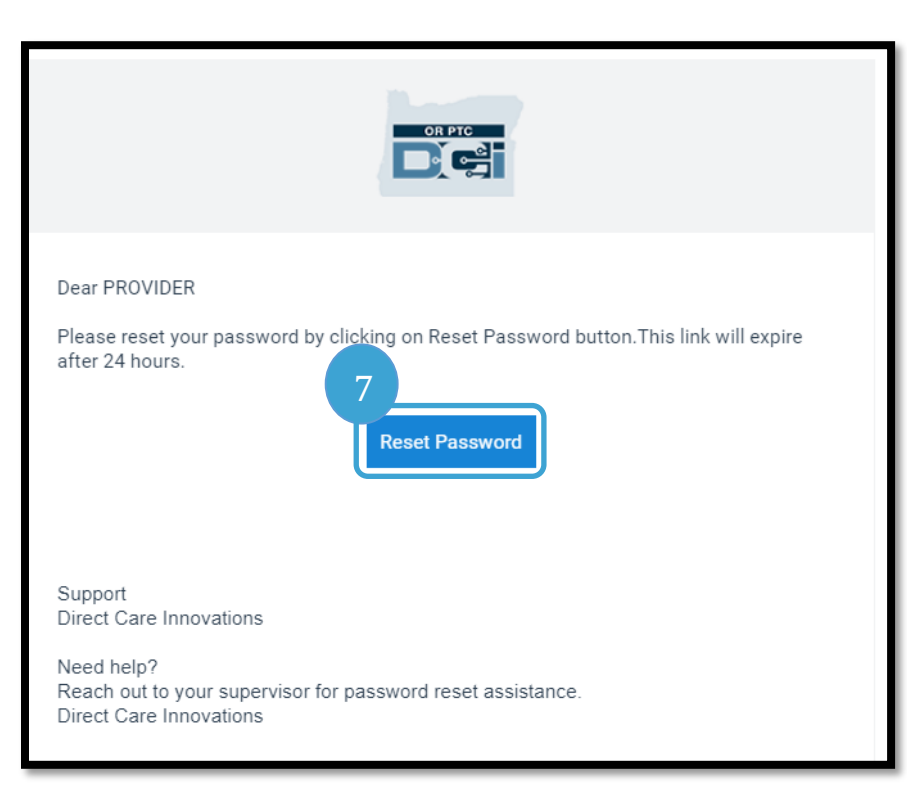

#### **ចំណាំ៖** ប្រសិនបើអ្នកមិនបានទទួលអ៊ីមែលទេ៖

- ដំបូង សូមពិនិត្យថតសារឥតបានការរបស់អ្នក។
- បន្ទាប់មក ទូរសព្ទទៅការិយាល័យកម្មវិធីរបស់អ្នកដើម្បីប្រាកដថា អាសយដ្ឋានអ៊ីមែល គឺត្រឹមត្រូវនៅលើឯកសារសម្រាប់អ្នក។

#### $6.$  ធុចពាក្យ កំណត់ពាក្យសម្ងាត់ឡើងវិញ។

- $7.$  ដើម្បីកំណត់ពាក្យសម្ងាត់ឡើងវិញ អ្នកត្រូវតែផ្តល់៖
	- $a.$  ចម្លើយចំពោះសំណួរសុវត្ថិភាពរបស់អ្នក  $\boldsymbol{\mathfrak{g}}$
	- $b.$  លេខលេខសន្តិសុខសង្គម  $4$  ខ្ទង់ធុងក្រោយរបស់អ្នក <u>និង</u> ថ្ងៃខែឆ្នាំកំណើតរបស់អ្នក។
- $8.$  បញ្ចូលការឆ្លើយតបមួយទៅនឹងជម្រើសមួយក្នុងចំណោមពីរ រួចចុច ផ្ទៀងផ្ទាត់។

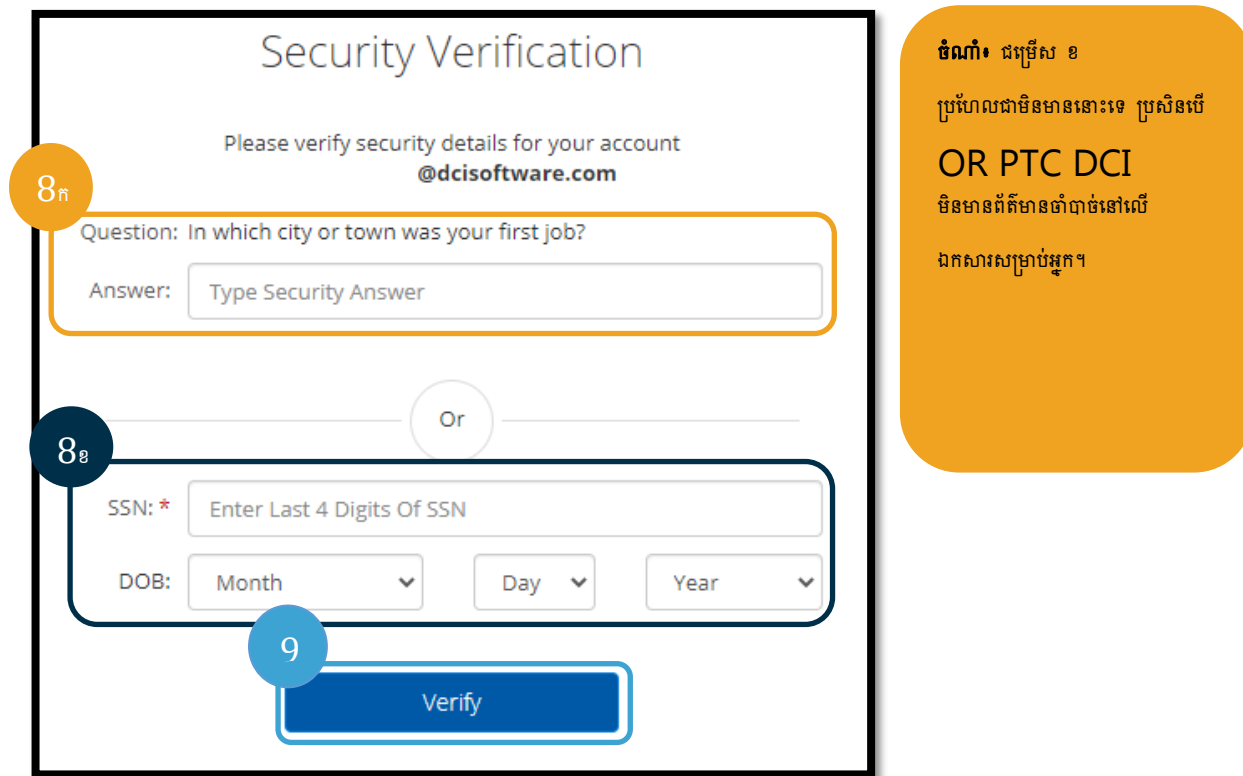

- បញ្ចូលពាក្យសម្ងាត់ថ្មីដែលអ្នកចង់ប្រើ។ 9.
- $10$ . បញ្ចូលពាក្យសម្ងាត់ថ្មីឡើងវិញ។
- $\,11. \,$  ជ្រើសរើសប៊ូតុង កំណត់ឡើងវិញ ដើម្បីបញ្ចប់ការកំណត់ពាក្យសម្ងាត់ឡើងវិញ។

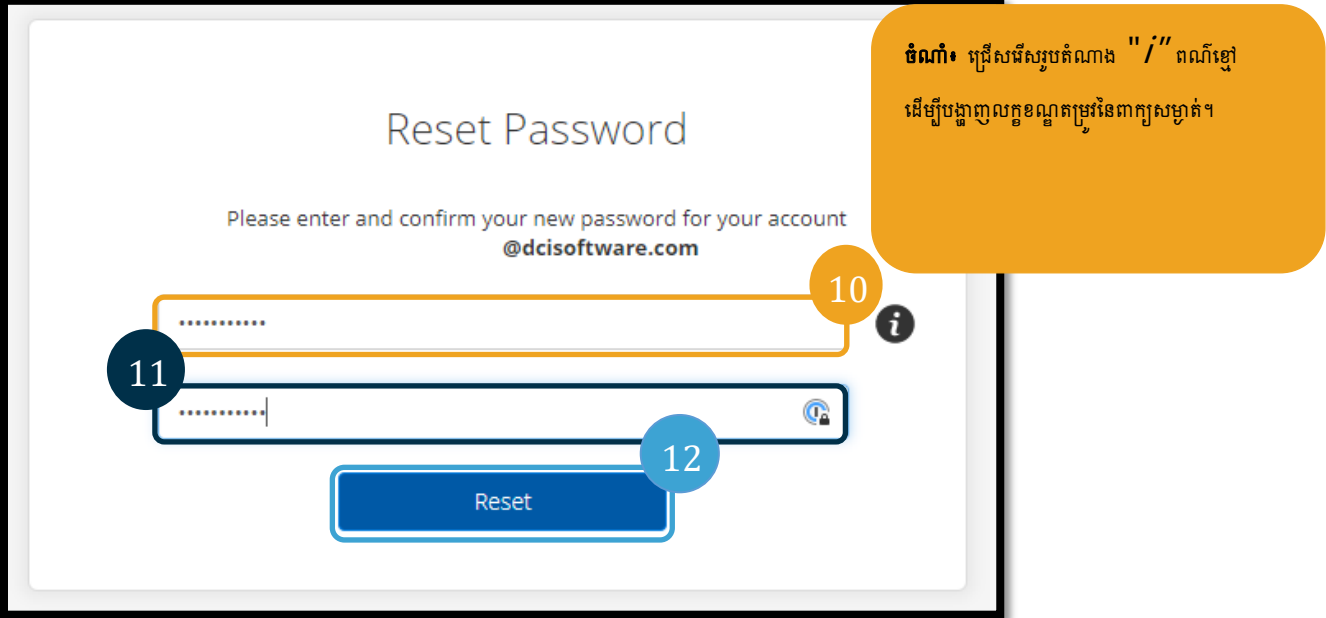

 $12$ . ចុច បាទ/ចាស ដើម្បីបញ្ហាក់ពាក្យសម្ងាត់ថ្មី។ អ្នកនឹងត្រូវត្រឡប់ទៅអេក្រង់ចូល  $\mathsf{OR}$   $\mathsf{PTC}$   $\mathsf{DCI}$  វិញ។ បញ្ចូលឈ្មោះអ្នកប្រើប្រាស់ និងពាក្យសម្ងាត់ថ្មីរបស់អ្នកដើម្បីចូល។

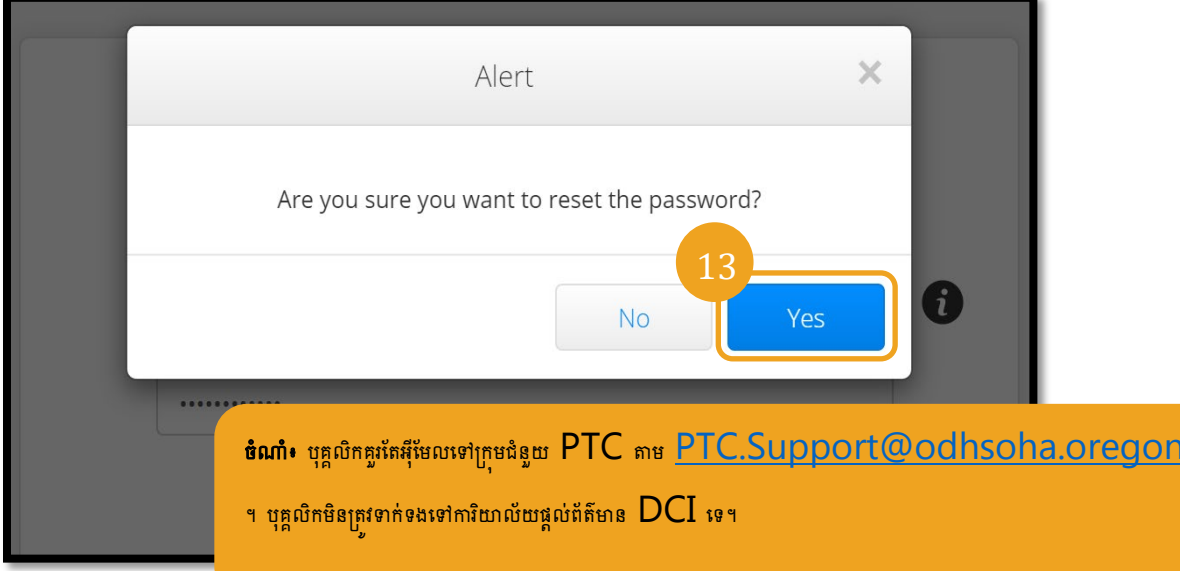

#### <span id="page-8-0"></span>កំណត់ពាក្យសម្ងាត់ឡើងវិញ

ប្រសិនបើអ្នកមិនអាចផ្ទៀងផ្ទាត់ខ្លួនឯងដោយប្រើប្រាស់តំណភ្ជាប់ភ្លេចពាក្យសម្ងត់បានទេ៖ សូមទាក់ទងទៅការិយាល័យឆ្នាំងបែលប ដើម្បីស្នើសុំការកំណត់ពាក្យសម្ងាត់ឡើងវិញ។

នៅពេលពាក្យសម្ងាត់បានកំណត់ឡើងវិញរួចរាល់ហើយ សូមអនុវត្តជំហានទាំងនេះ៖

1. ឃឹកអ៊ីមែលកំណត់ពាក្យសម្ងាត់ឡើងវិញពី Orptcsupport@dcisoftware.com ហើយជ្រើសផលប៊ូតុង កំណត់ពាក្យសម្ងាត់ឡើងវិញ ដើម្បីដំណើរការផតថលគេហទំព័រ **OR PTC DCI+** 

<u>vop.</u>

## ការណែនាំអំពីការកំណត់អ្នកប្រើប្រាស់  $\, {\bf 2.0}$

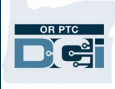

0

**ចំណាំ៖** ប្រសិនបើអ្នកមិនបានទទួលអ៊ីមែលទេ៖

 $2.$  បញ្ចូលពាក្យសម្ងាត់ថ្មីដែលអ្នកចង់ប្រើ។

 $3.$  បញ្ចូលពាក្យសម្ងាត់ថ្មីឡើងវិញ។

- ដំបូង សូមពិនិត្យថតសារឥតបានការរបស់អ្នក។
- បន្ទាប់មក ទូរសព្ទទៅការិយាល័យក្នុងតំបន់របស់អ្នក ដើម្បីប្រាកដថា អាសយដ្ឋានអ៊ីមែលត្រឹមត្រវ គឹនៅលើឯកសារសម្រាប់អ្នកនៅក្នុង

 $\,4$ . ជ្រើសផលប៊ូតុង កំណត់ឡើងវិញ ដើម្បីបញ្ចប់ការកំណត់ពាក្យសម្ងាត់ឡើងវិញ។

 $5.$  ពុធីសផ័ស បាទ/ចាស ដើម្បីបញ្ហាក់ការកំណត់ពាក្យសម្ងាត់ឡើងវិញ។

- -
- 

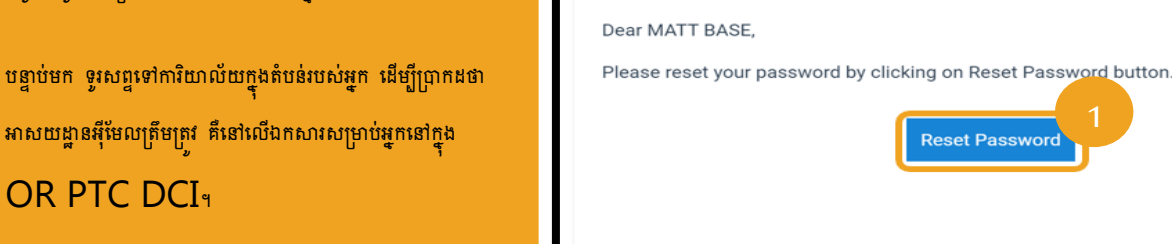

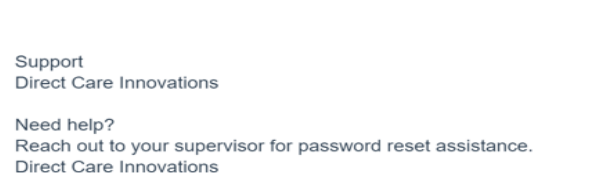

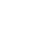

9

3  $\mathbb{C}$ . . . . . . . . . .  $\times$ Alert Reset Are you sure you want to reset the password? 5 **ចំណាំ៖** ជ្រើសជីសរូបតំណាង  $^{\prime\prime}$  / $^{\prime\prime}$  ពណ៌ខ្មៅ **No** Yes ដើម្បីបង្ហាញលក្ខខណ្ឌតម្រវនៃពាក្យសម្ងាត់។

នៅពេលអ្នកចូលក្នុង  $\mathsf{OR}$  PTC DCI លើកក្រោយ អ្នកនឹងត្រូវបាននាំឱ្យធ្វើបច្ចុប្បន្នភាពព័ត៌មានលម្អិតនៃសុវត្ថិភាពរបស់អ្នក។

- $\,1.\,$  ជ្រើសរើសសំណួរសុវត្ថិភាពថ្មី។
- 2. បញ្ចូលចម្លើយសុវត្ថិភាពថ្មី។

Reset Password

Please enter and confirm your new password for your account ashleys+701@dcisoftware.com

D-C-

 $\overline{2}$ 

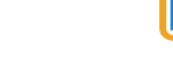

**Reset Password** 

Please update security details for

Save

In which city or town was your first job?

@dcisoftware.com

your profile

Salem

Question: \*

Answer:

2

**ចំណាំ៖** ប្រសិនបើអ្នក**មិន**ប្រើប្រាស់លេខសម្គាល់ផ្ទាល់ខ្លួនទេ ការបញ្ចប់ជំហានទី  $\,3\,$  បញ្ចប់ការកំណត់ពាក្យសម្ងាត់ឡើងវិញ។ ប្រសិនបើ<mark>អ្នក<mark>ពិតជា</mark>ប្រើប្រាស់លេខសម្គាល់ផ្ទាល់ខ្លួន នោះអ្នកត្រវ</mark> តែបញ្ចូលលេខសម្គាល់ផ្ទាល់ខ្លួនថ្មី

<mark>(សូមមើល<u>បន្ថែមលេខសម្គាល់ផ្ទាល់ខ្លួន</u>សម្រាប់ការណែនាំ)</mark> ។

 $\,3.$  ប្រើសមើស រក្សាទុក ដើម្បីធ្វើបច្ចុប្បន្នភាពព័ត៌មានលម្អិតនៃសុវត្ថិភាព។

#### <span id="page-10-0"></span>បន្ថែមលេខសម្គាល់ផ្ទាល់ខ្លួន

ប្រសិនបើអ្នកទាក់ទៅការិយាល័យផ្តល់ព័ត៌មានរបស់  $\sf DCI$  ឬក្រមជំនួយ  $\sf PTC$  សម្រាប់ជំនួយពាក្យសម្ងាត់ ពួកគេទំនងជានឹងកំណត់គណនីរបស់អ្នកឡើងវិញ។ ការធ្វើបែបនេះតម្រវឱ្យអ្នកបន្ថែមលេខសម្គាល់ ផ្ទាល់ខ្លួនថ្មី។ អ្នកក៏ប្រហែលជាចង់បន្ថែម/ផ្លាស់ប្តូរលេខសម្គាល់ផ្ទាល់ខ្លួនរបស់អ្នកដោយសារតែវាចាំបាច់សម្រាប់ទូរសព្ទលើតុ OR PTC DCI ផងដែរ។

- $\,1.\,\,$  ត្រើសរើសរូបតំណាងមនុស្សនៅជាប់នឹងឈ្មោះអ្នកប្រើប្រាស់របស់អ្នក។
- $2.$  หนึ่សนึស กาเก็ณาต่ฯ

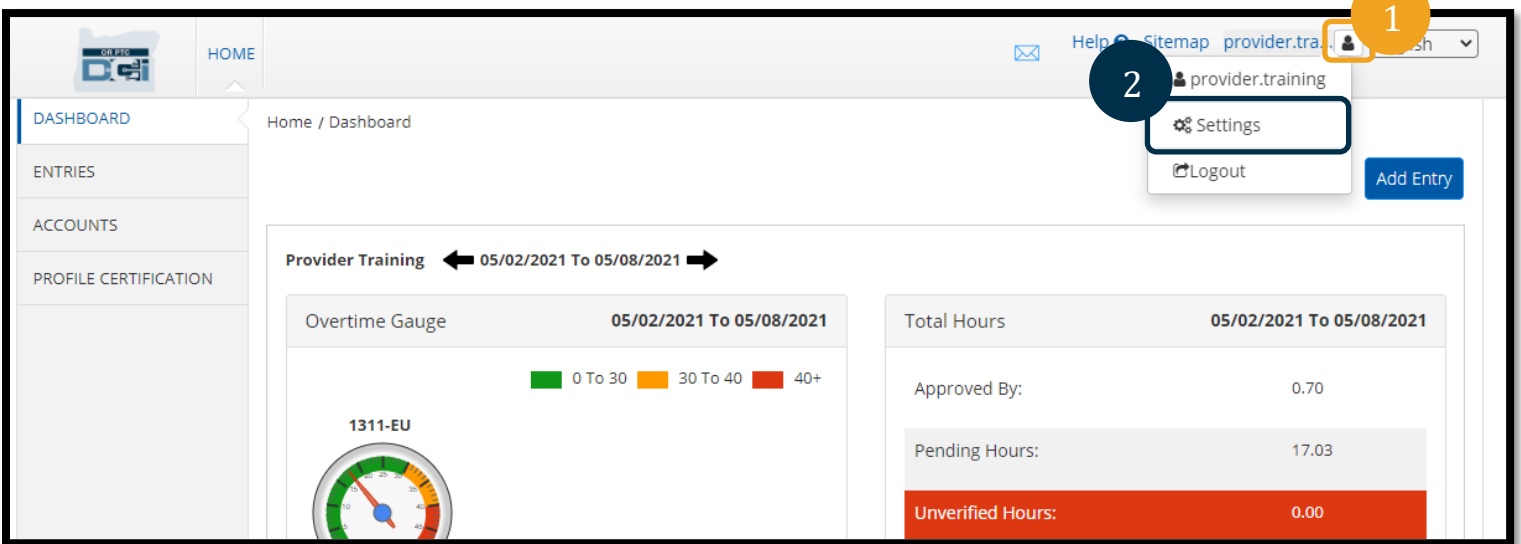

 $3.$  ធុច បន្ថែមលេខសម្គាល់ផ្ទាល់ខ្លួនថ្មី។

## អ្នកអាចផ្លាស់ប្តូរលេខសម្គាល់ផ្ទាល់ខ្លួនរបស់អ្នកក្នុង  $\mathsf{OR}$  PTC DCI នៅពេលណាក៏បាន។

#### <span id="page-11-0"></span>ផ្លាស់ប្តូរលេខសម្គាល់ផ្ទាល់ខ្លួ<mark>ន</mark>

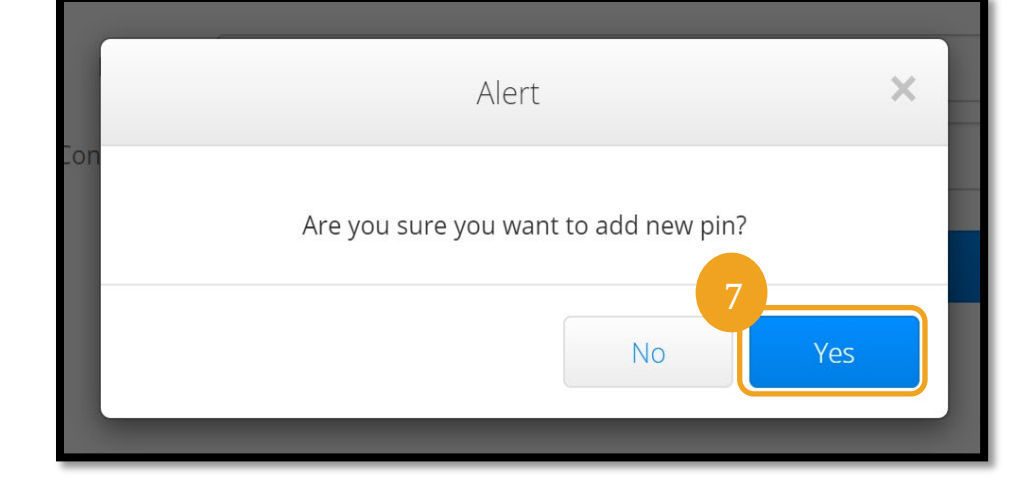

ពាក្យសម្ងាត់ត្រូវបានកំណត់ឡើងវិញ និងលេខសម្គាល់ផ្ទាល់ខ្លួន ត្រូវបានធ្វើបច្ចុប្បន្នភាព។

 $7.$  ជ្រើសផីស បាទ/ចាស ដើម្បីបញ្ហាក់លេខសម្គាល់ផ្ទាល់ខ្លួនថ្មី។

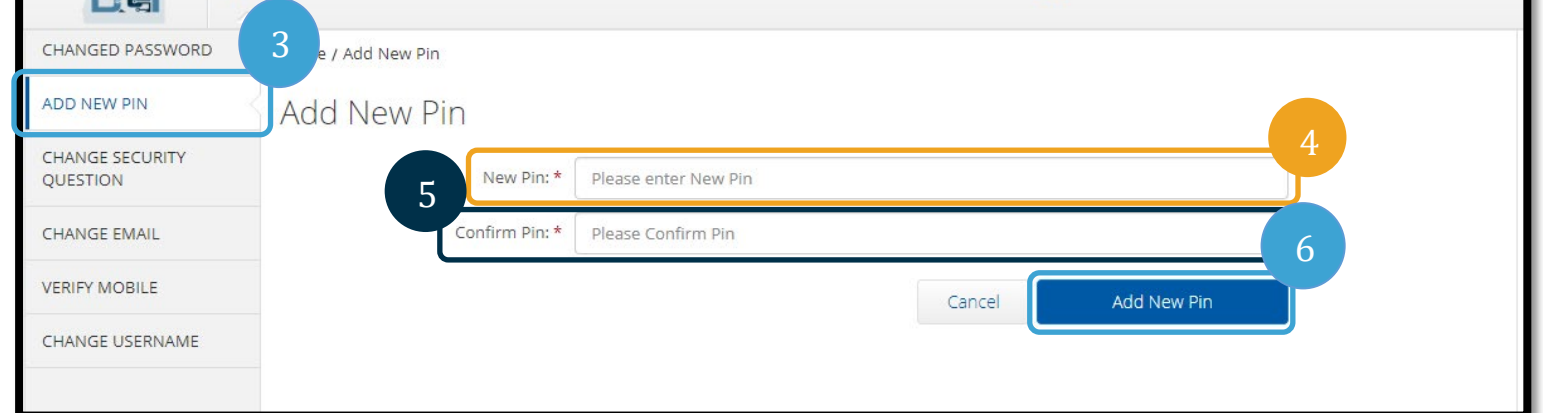

ការណែនាំអំពីការកំណត់អ្នកប្រើប្រាស់  $\overline{\bf 2.{\bf 0}}$ 

 $5.$  បញ្ហាក់លេខសម្គាល់ផ្ទាល់ខ្លួន។

 $6.$  ជ្រើសផីស បន្ថែមលេខសម្គាល់ផ្ទាល់ខ្លួនថ្មី។

HOME

- 
- $4$ . បញ្ចូលលេខសម្គាល់ផ្ទាល់ខ្លួនថ្មី។

 $\checkmark$ 

Help & Sitemap provider.tra... | English

 $\boxtimes$ 

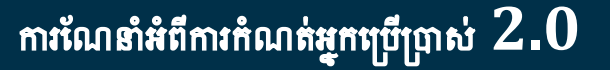

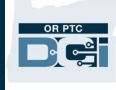

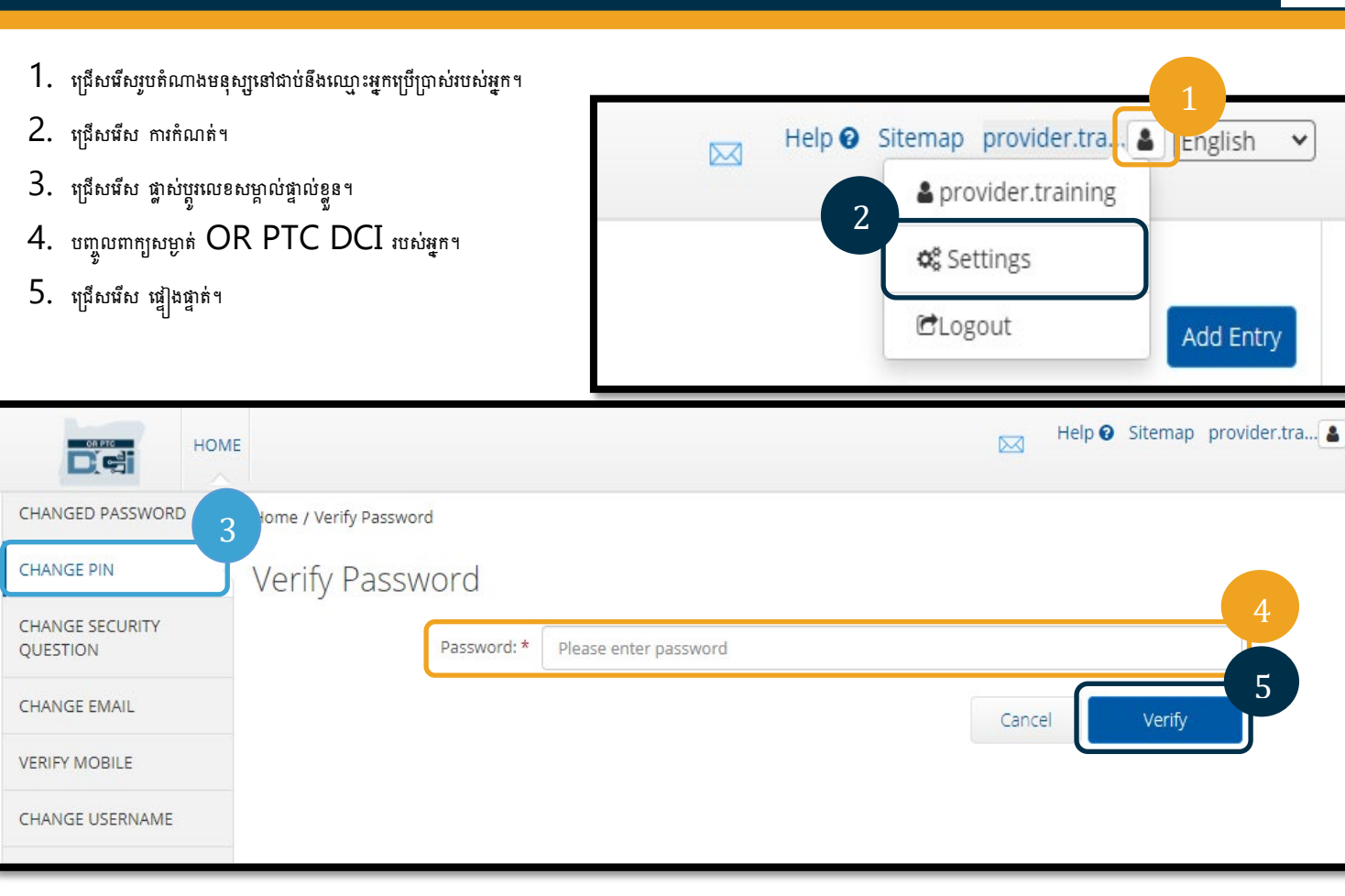

- 6. បញ្ចូលលេខសម្គាល់ផ្ទាល់ខ្លួនថ្មី។
- 7. បញ្ចូលលេខសម្គាល់ផ្ទាល់ខ្លួនថ្មីឡើងវិញ។
- 8. ជ្រើសផលស ផ្លាស់ប្តូរលេខសម្គាល់ផ្ទាល់ខ្លួន ដើម្បីរក្សាទុក។
- 9. ត្រើសផឹស បាទ∕ ចាស ដើម្បីបញ្ហាក់ការផ្លាស់ប្តូរលេខសម្គាល់ផ្ទាល់ខ្លួន។

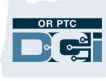

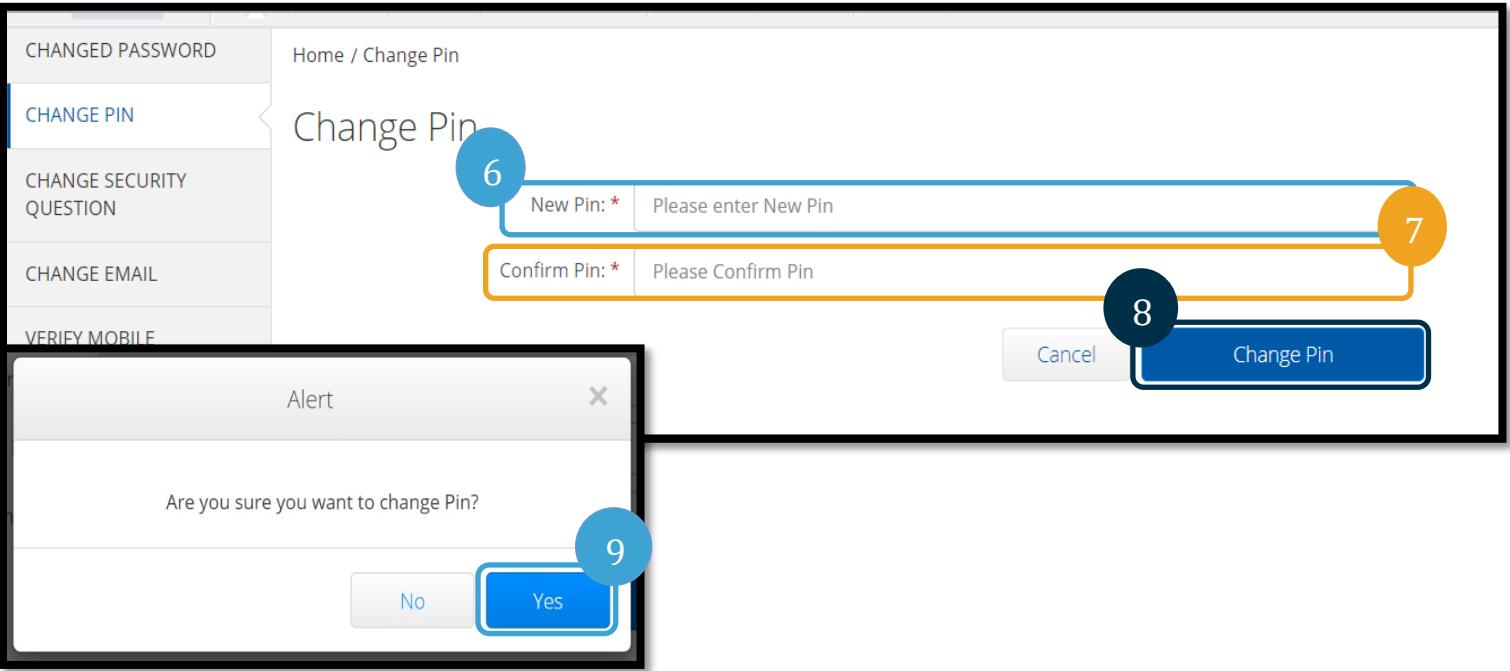

- $10$ . បន្ទាប់មកអ្នកនឹងឃើញផ្ទាំងពណ៌បៃតងដែលបង្ហាញថា "លេខសម្គាល់ផ្ទាល់ខ្លួនត្រូវបានផ្លាស់ប្តូនដោយជោគជ័យ" ឥឡូវនេះ លេខសម្គាល់ផ្ទាល់ខ្លួនរបស់អ្នកត្រូវបានធ្វើបច្ចុប្បន្នភាពរួចហើយ ហើយមិនត្រូវការសកម្មភាពបន្ថែមទៀតទេ។
- $11.$  ក្រើសរើស ទំព័រដើម ប្រូបតំណាង  $OR$   $PTC$   $DCI$  ដើម្បីត្រឡប់ទៅអេក្រង់ដើមវិញ។

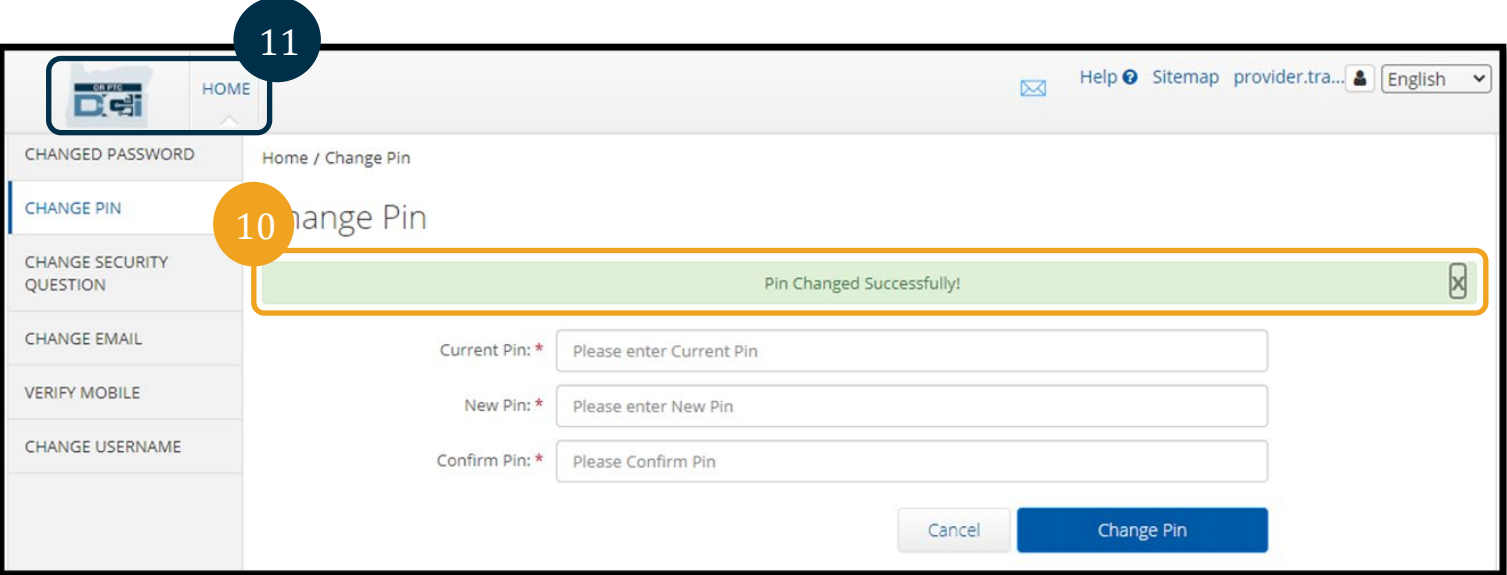

# DG:

**OR PTC** 

### <span id="page-14-0"></span>ផ្លាស់ប្តូរសំណ្លរសុវត្ថិភាព

អ្នកប្រហែលជាចង់ផ្លាស់ប្តូរសំណួរសុវត្ថិភាព ឬចម្លើយរបស់អ្នក។ សំណួរទាំងនេះត្រវបានប្រើនៅពេលកំណត់ពាក្យ សម្ងាត់របស់អ្នកឡើងវិញ។ សូមប្រាកដថាអ្នកជ្រើសរើសសំណួរ និងចម្លើយដែលអ្នកនឹងចងចាំ។

- $\,1.\,\,$  ត្រើសផើសរូបតំណាងមនុស្សនៅជាប់នឹងឈ្មោះអ្នកប្រើប្រាស់របស់អ្នក។
- $2.$  หนู้ใសนึស กากค้น ที่ท
- $\,3.$  ក្រើសរើសផ្ទាំង ផ្លាស់ប្តូរសំណ្ធូរសុវត្ថិភាព។
- $4$ . បញ្ចូលពាក្យសម្ងាត់បច្ចុប្បន្នរបស់អ្នក។
- $5.$  ជ្រើសផឹស ផ្ទៀងផ្ទាត់។

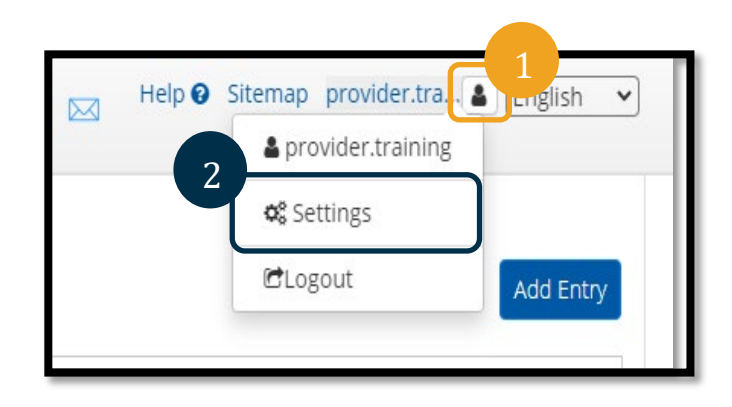

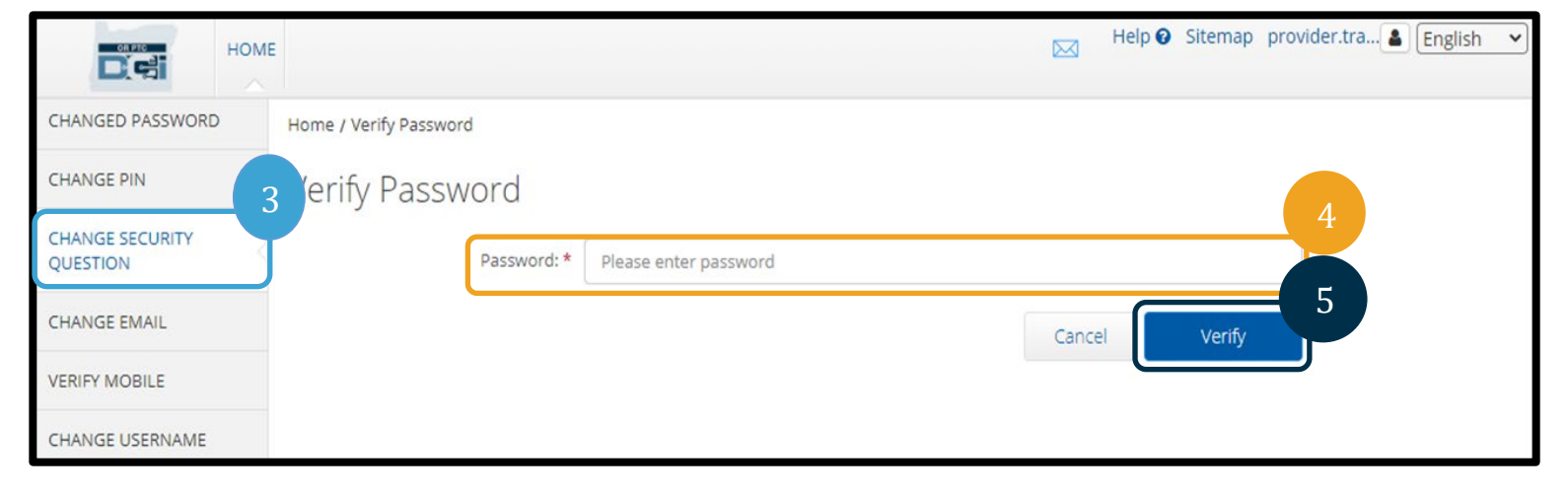

- $6$ . ព្រុំសេរើសសំណួរសុវត្ថិភាពពីបញ្ជីទម្លាក់ចុះ។
- $7.$   $\frac{1}{3}$  ชทูญชนะีู้เชฯ

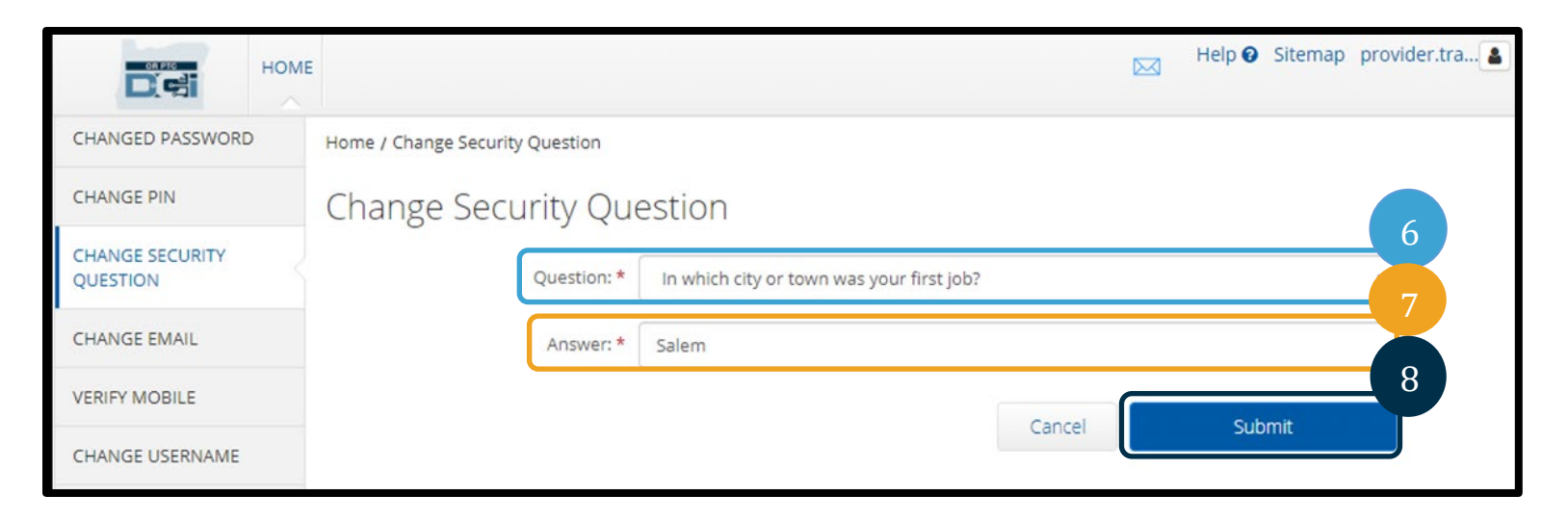

 $\,8.\,$  ជ្រើសរើស បញ្ជូន ដើម្បីរក្សាទុកសំណួរសុវត្ថិភាព។

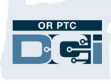

**ចំណាំ៖** លក្ខខណ្ឌតម្រវនៃសំណួរសុវត្ថិភាព៖

- ចម្លើយចំពោះសំណួរសុវត្ថិភាពត្រវតែមានយ៉ាងហោចណាស់  $\,5\,$  តួអក្សរ
- ឈ្មោះអ្នកប្រើប្រាស់ ឬពាក្យសម្ងាត់ មិនអាចត្រូវបានប្រើប្រាស់ជាចម្លើយចំពោះសំណួរសុវត្ថិភាពទេ
- ប្រសិនបើចម្លើយចំពោះសំណួរសុវត្ថិភាពត្រវបានរកឃើញនៅលើបញ្ជីពាក្យសម្ងាត់ដែលបានប្រើប្រាស់ទូទៅ អ្នកនឹងឃើញសារដូចខាងក្រោម៖
	- O ចម្លើយដែលអ្នកបានផ្តល់ឱ្យត្រវបានរកឃើញនៅលើបញ្ជីពាក្យសម្ងាត់ដែលបានប្រើប្រាស់ទូទៅ ហើយអាចទាយបានយ៉ាងងាយស្រល។ ពិចារណាប្រើប្រាស់ពាក្យ ឬឃ្លាខុសគ្នា។
		- ប្រសិនបើអ្នកចង់បន្តប្រើប្រាស់ពាក្យ ឬឃ្លាដែលបានបញ្ចូល សូមចុច ទោះបីយ៉ាងណាប្រើចម្លើយនេះ ប្រអប់ធីក។
		- ប្រសិនបើអ្នកចង់បញ្ចូលពាក្យ ម្មឃ្លាខុសគ្នា គ្រាន់តែធ្វើបច្ចុប្បន្នភាពកន្លែងបំពេញចម្លើយដែលមានការឆ្លើយតបថ្មីរបស់អ្នកប៉ុណ្ណោះ។

- 9. បន្ទាប់មកអ្នកនឹងឃើញផ្ទាំងពណ៌បៃតងដែលបង្ហាញថា "សំណួរសុវត្ថិភាពត្រូវបានផ្លាស់ប្តូរដោយជោគជ័យ" ឥឡូវនេះ សំណួរសុវត្ថិភាពត្រូវបានធ្វើបច្ចុប្បន្នភាពរួចហើយ ហើយមិនត្រវការសកម្មភាពបន្ថែមទៀតទេ។
- 10. គ្រើសផល ទំព័រដើម ប្រូបតំណាង OR PTC DCI ដើម្បីត្រឡប់ទៅអេក្រង់ដើមវិញ។

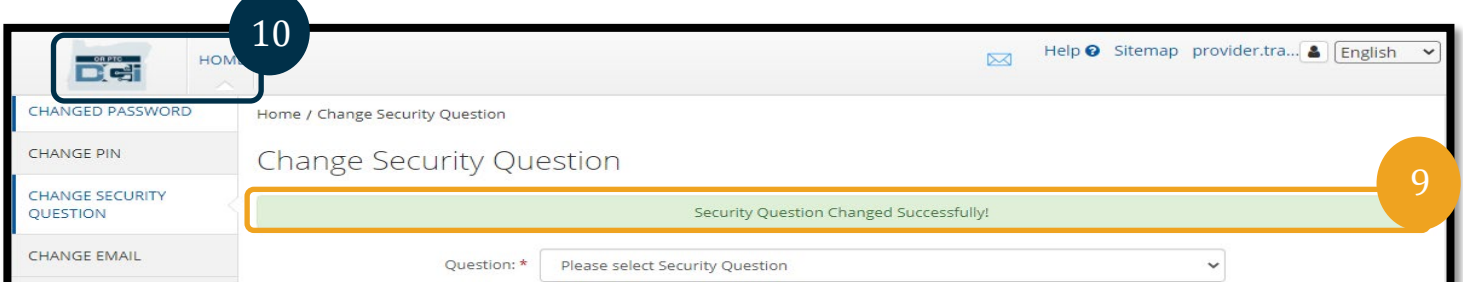

#### <span id="page-15-0"></span>ផ្លាស់ប្តូរ<mark>អ៊</mark>ីមែល

អ្នកប្រហែលជាចង់ផ្លាស់ប្តូរអាសយដ្ឋានអ៊ីមែលរបស់អ្នកនៅលើឯកសារនៅក្នុង  $\mathsf{OR} \ \mathsf{PTC} \ \mathsf{DCI}$ ។

- $\,1.\,\,$  ជ្រើសជីសរូបតំណាងមនុស្សនៅជាប់នឹងឈ្មោះអ្នកប្រើប្រាស់របស់អ្នក។
- $2.$  หนียงนี้ย กาเท็ณาต่ฯ

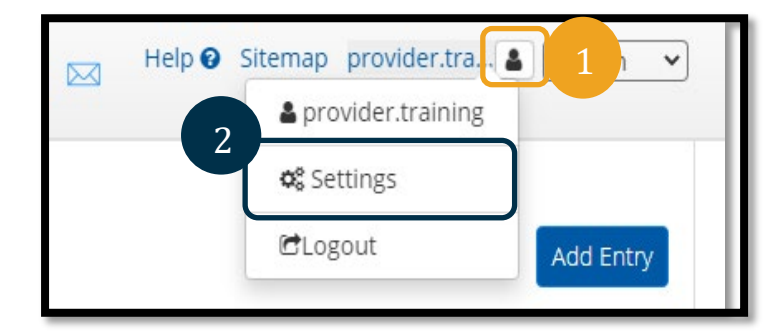

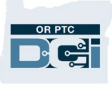

- $3.$  ជ្រើសជីសផ្ទាំង ផ្លាស់ប្តូរអ៊ីមែល។
- $4.$  អ៊ីមែលបច្ចុប្បន្នមានអ្នកប្រើហើយ។
- 5.  $\mathop{\text{trig}}\nolimits_{\mathop{\mathcal{G}}\nolimits}^{\mathop{\text{trig}}\nolimits}$  ชนิ
- $6.$  บญากลุ่มยองสูง

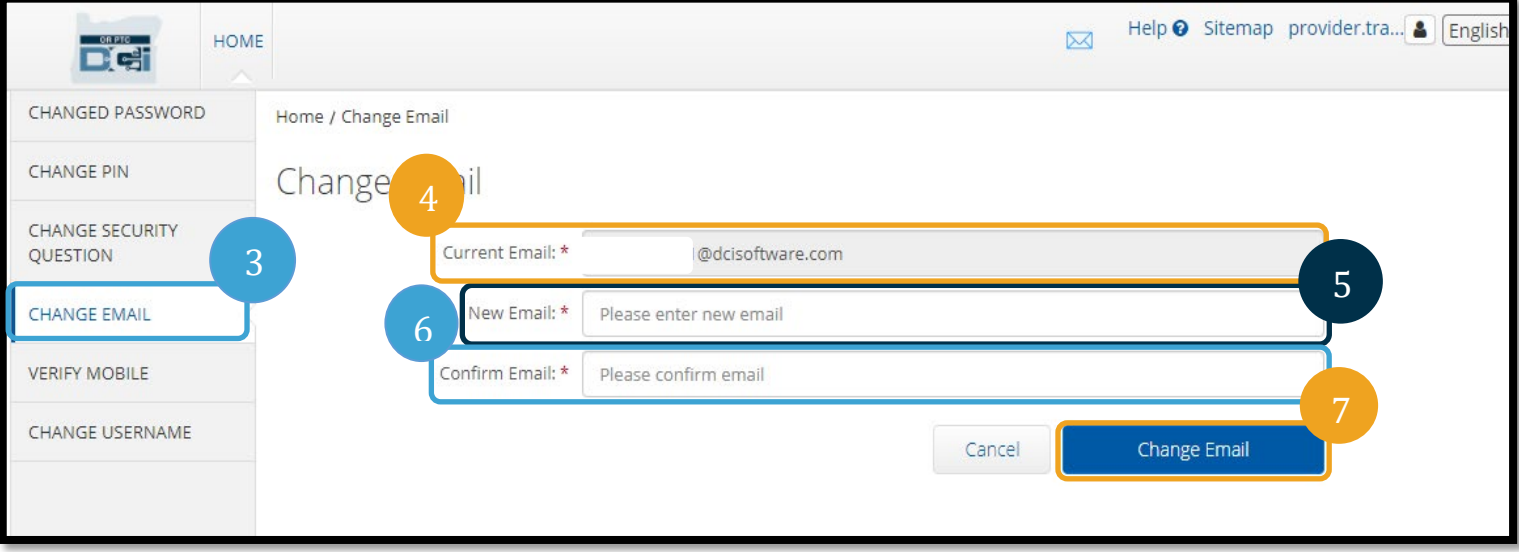

- $7.$  ជ្រើសផល ផ្លាស់ប្តូរអ៊ីមែល ដើម្បីរក្សាទុកអ៊ីមែលថ្មី។
- លេខកូដផ្ទៀងផ្ទាត់ត្រូវបានផ្ញើទៅកាន់គណនីអ៊ីមែលថ្មីដែលបានបញ្ចូល។ បញ្ចូលលេខកូដផ្ទៀងផ្ទាត់នៅទីនេះ។ 8.
- 9. ចុច ផ្លាស់ប្តូរអ៊ីមែល។

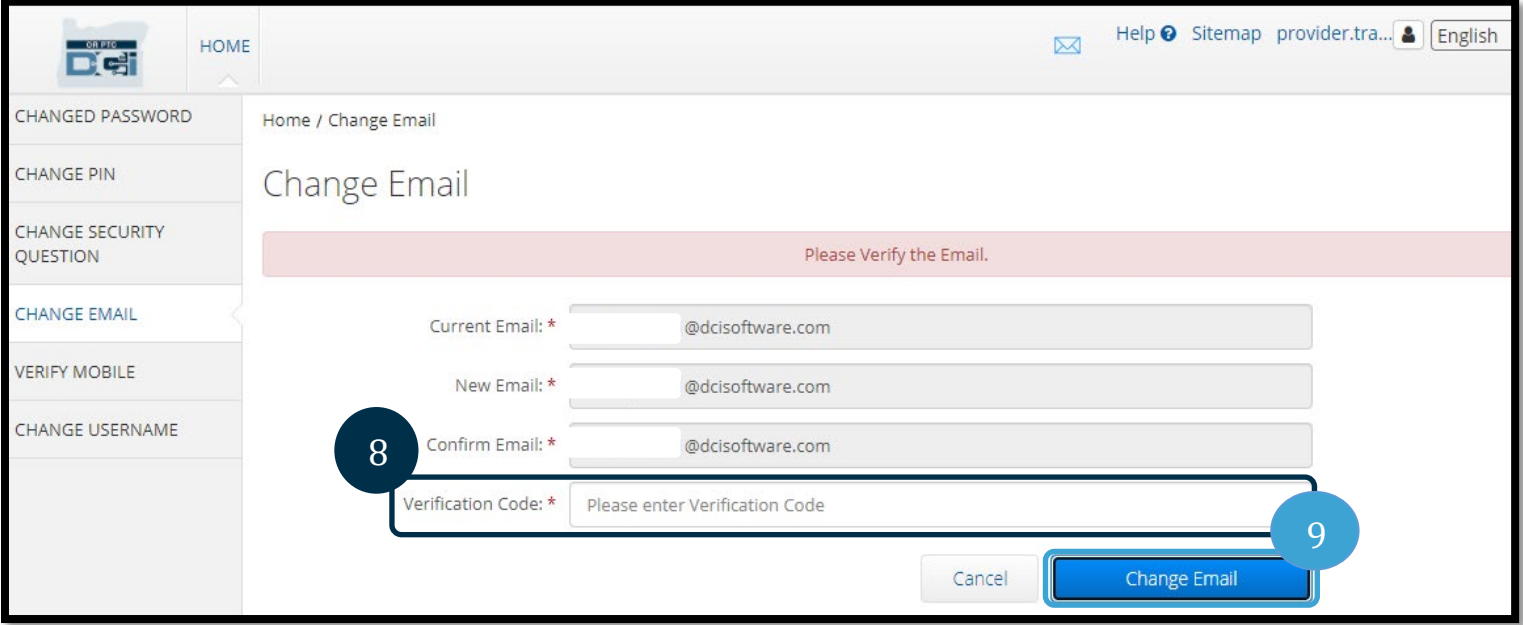

OR PTC **Det** 

## ការណែនាំអំពីការកំណត់អ្នកប្រើប្រាស់  $\overline{\mathbf{2.0}}$

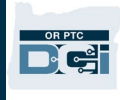

- $10.$  ក្រើសផលស $\sigma$ ទ/ចាស ដើម្បីបញ្ចាក់ការផ្លាស់ប្តូរអ៊ីមែល។
- $\,11.$  បន្ទាប់មក ផ្ទាំងពណ៌បៃតងនឹងបង្ហាញថា "អ៊ីមែលត្រវបានផ្លាស់ប្តូរ ដោយជោគជ័យ!" ឥឡូវនេះ អាសយដ្ឋានអ៊ីមែលរបស់អ្នកត្រូវបាន ធ្វើបច្ចុប្បន្នភាពរួចរាល់ហើយ ហើយមិនត្រូវការសកម្មភាពបន្ថែមទៀតទេ។
- 12. หุนึงหนึ่ง จำกันนีย บูชะตัณฑะ OR PTC DCI ដើម្បីត្រឡប់ទៅអេក្រង់ដើមវិញ។

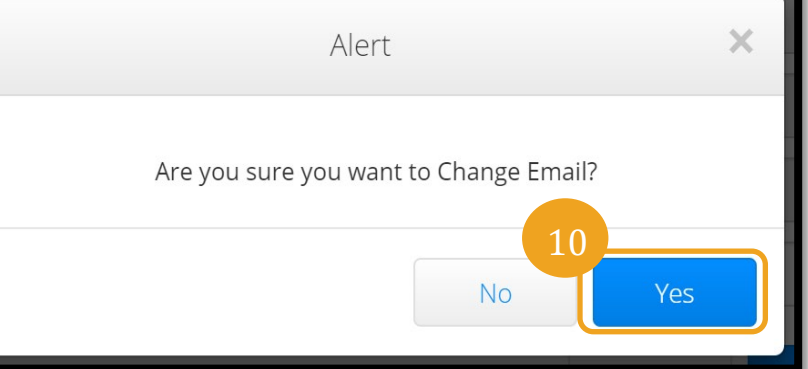

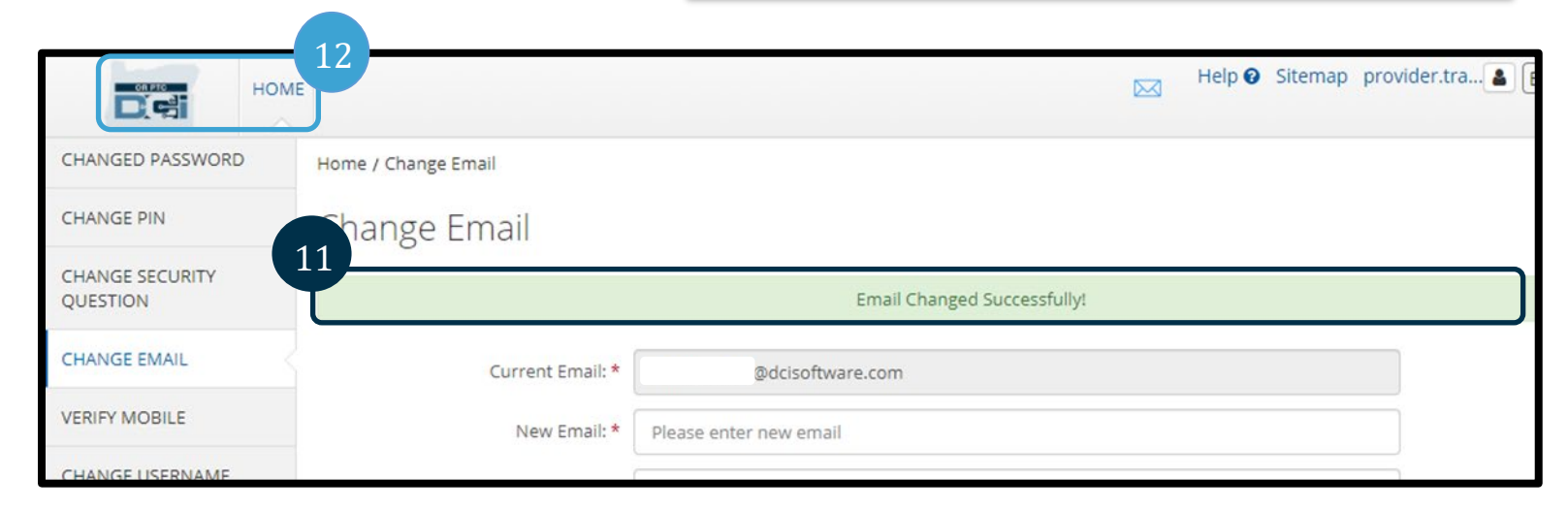

#### <span id="page-18-0"></span>ផ្ទៀងផ្ទាត់លេខទូរសព្ទចល័ត

អ្នកត្រូវតែផ្ទៀងផ្ទាត់លេខទូរសព្ទចល័តរបស់អ្នកដើម្បីទទួលបានសារជាអក្សរពី  $\mathsf{OR} \ \mathsf{PTC} \ \mathsf{DCI}$ ។

- $\,1.\,\,$  ជ្រើសផីសរូបតំណាងមនុស្សនៅជាប់នឹងឈ្មោះអ្នកប្រើប្រាស់របស់អ្នក។
- $2.$  หนียงนี้ស กากค้น ที่ห

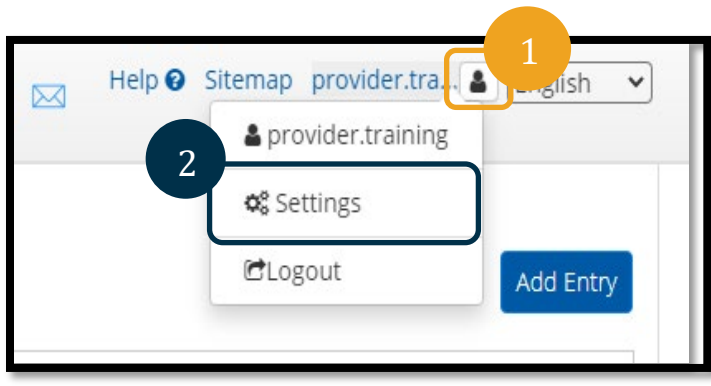

- $3.$  ជ្រើសជ័ស ផ្ទាំងផ្ទៀងផ្ទាត់ទូរសព្ទចល័ត។
- $4.$  បញ្ចូលលេខទូរសព្ទចល័ត។
- $5.$  ជ្រើសផ័ស ធ្វើបច្ចុប្បន្នភាពលេខទូរសព្ទចល័ត។

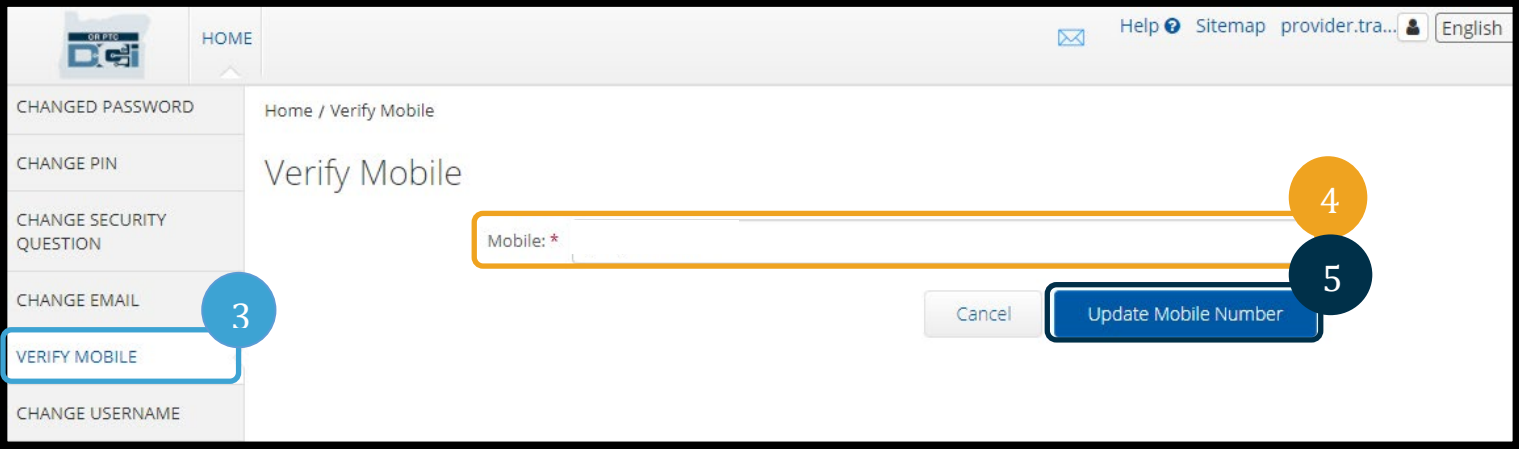

## $6.$  ចុច ផ្ញើលេខក្ចុងផ្ទៀងផ្ទាត់។

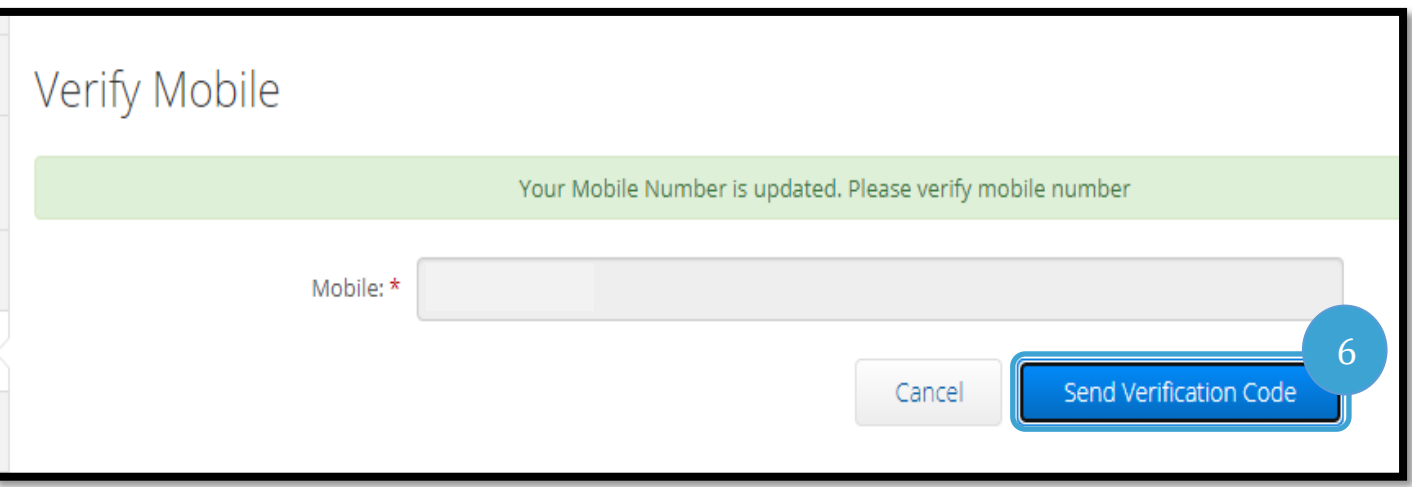

- $7.$  អ្នកនឹងទទួលបានសារជាអក្សរដែលមានលេខកូដផ្ទៀងផ្ទាត់តាមលេខទូរសព្ទចល័តដែលអ្នកបានបញ្ចូលនៅក្នុង  $\sf OR$   $\sf PTC$   $\sf DCI$ ។ បញ្ចូលលេកូដទៅក្នុងប្រអប់ដែលមានដាក់ស្លាកថា "លេខកូដ ផ្ទៀងផ្ទាត់ "។<br><sup>ផ</sup>្ទៀងផ្ទាត់ ។
- $8.$  ចុច ផ្ទៀងផ្ទាត់លេខទូរសព្ទចល័ត។

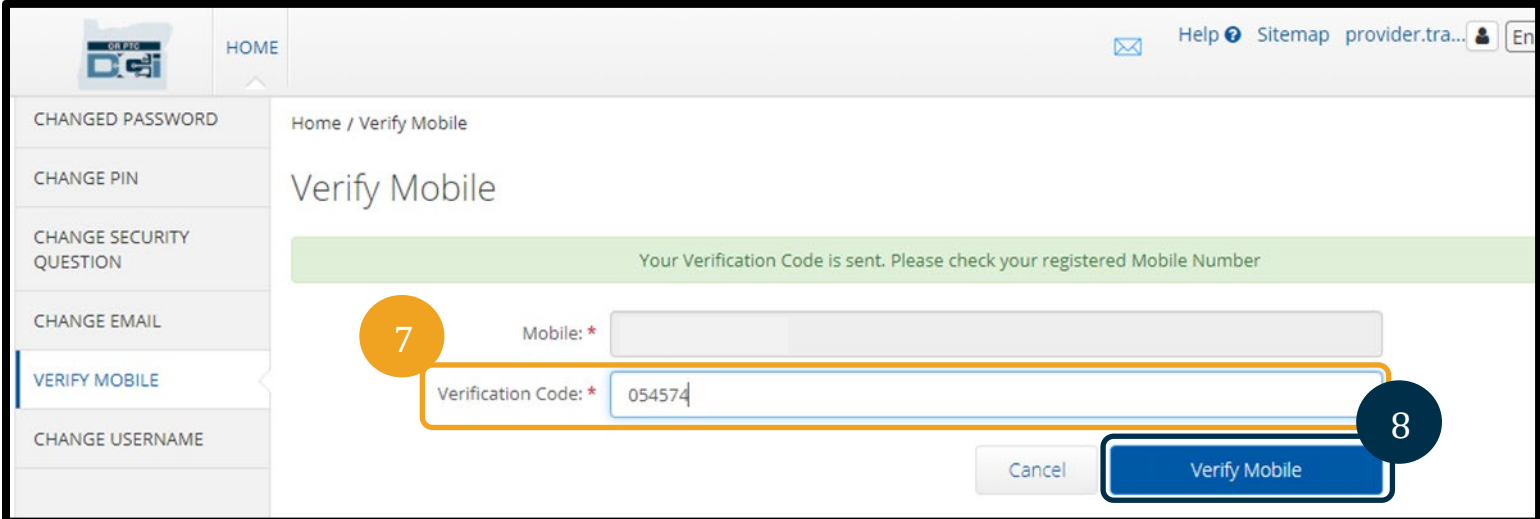

 $9.$  បន្ទាប់មកផ្ទាំងពណ៌បៃតងនឹងបង្ហាញថា "លេខទូរសព្ទចល័តរបស់អ្នកត្រូវបានផ្ទៀងផ្ទាត់ ។ ឥឡូវនេះ លេខទូរសព្ទចល័តរបស់អ្នកត្រូវបានផ្ទៀងផ្ទាត់ ហើយមិនចាំបាច់មានសកម្មភាពបន្ថែមទៀតទេ។

 $10.$  ប្រើសមើស ទំព័រដើម ប្បូបតំណាង OR PTC DCI ដើម្បីត្រឡប់ទៅអេក្រង់ដើមវិញ។

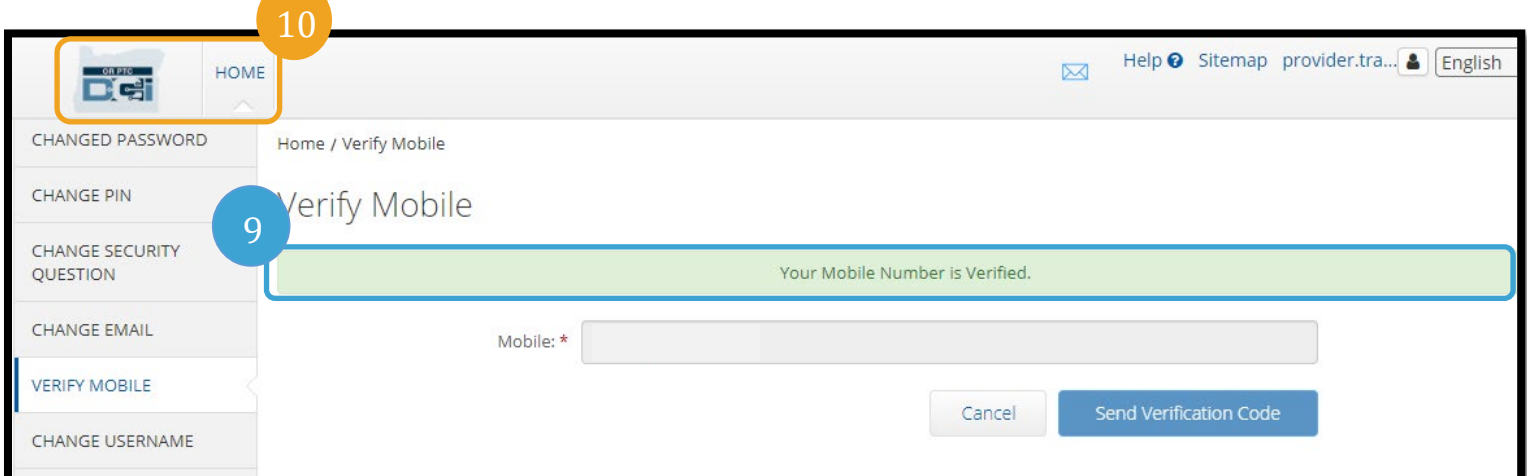

ប្រសិនបើអ្នកចង់ឈប់ទទួលសារជាអក្សរ សូមវាយពាក្យ "STOP" ផ្ញើត្រឡប់ទៅលេខដែលអ្នកបានទទួលសារ OR PTC DCI។

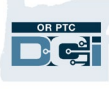

#### <span id="page-21-0"></span><mark>ផ្លាស់ប្តូរឈ្មោះអ្ន</mark>កប្រើប្រាស់

អ្នកប្រហែលជាចង់ផ្លាស់ប្តូរឈ្មោះអ្នកប្រើប្រាស់  $OR$  PTC DCI របស់អ្នក។

- $\,1.\,\,$  ជ្រើសជីសរូបតំណាងមនុស្សនៅជាប់នឹងឈ្មោះអ្នកប្រើប្រាស់របស់អ្នក។
- $2.$  ជ្រើសផ័ស ការកំណត់។
- $\,3.$  ក្រើសជីសផ្ទាំង ផ្លាស់ប្តូរឈ្មោះអ្នកប្រើប្រាស់។
- $\,4.$  បញ្ចូលឈ្មោះអ្នកប្រើប្រាស់ដែលអ្នកចង់បាននៅក្នុងប្រអប់ ឈ្មោះអ្នកប្រើប្រាស់ថ្មី។
- ${\bf 5.}$  ព្រើសរើស ផ្លាស់ប្តូរឈ្មោះអ្នកប្រើប្រាស់ ដើម្បីរក្សាទុក។

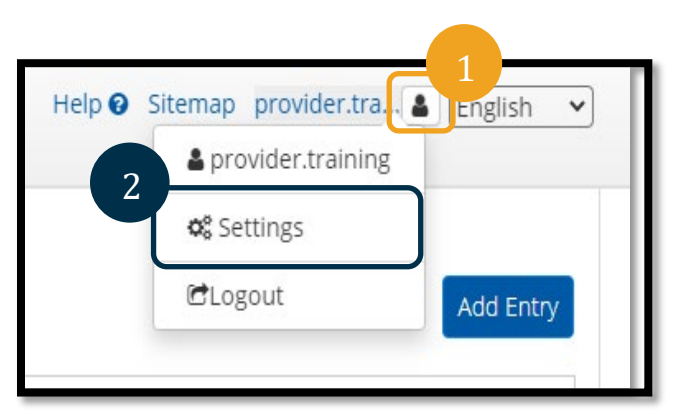

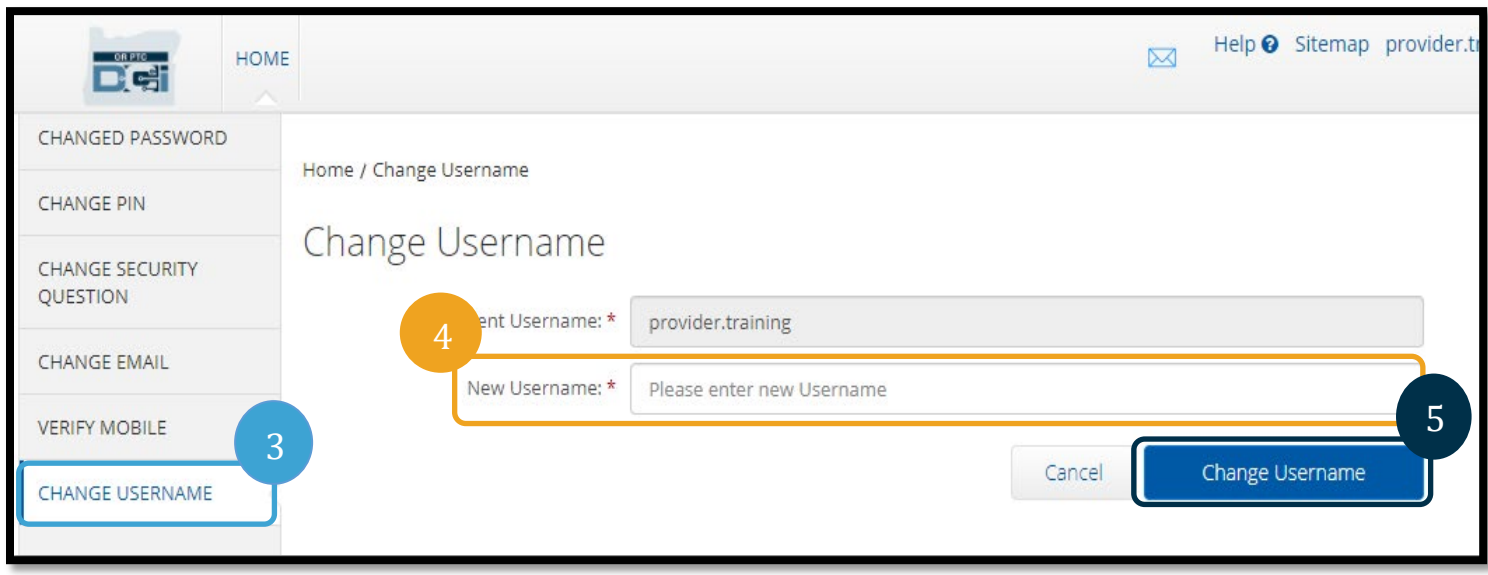

 $6.$  ព្រើសរើស បាទ/ចាស ដើម្បីបញ្ហាក់ការផ្លាស់ប្តូរ។

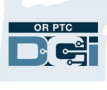

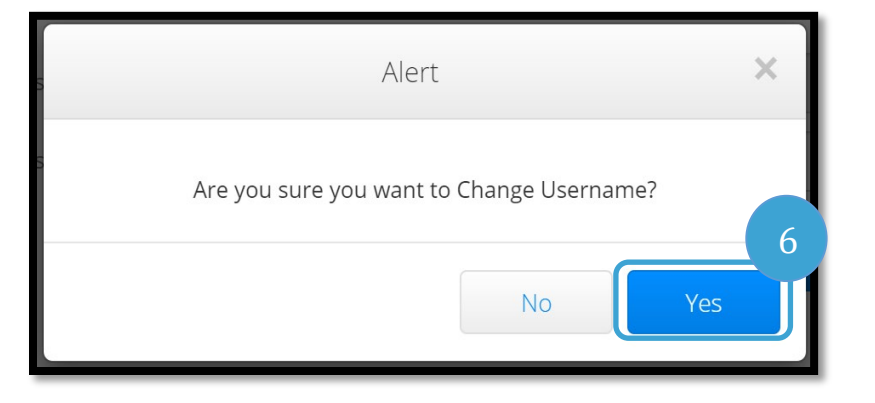

- 7. បន្ទាប់មកផ្ទាំងពណ៌បៃតងនឹងបង្ហាញថា "ឈ្មោះអ្នកប្រើប្រាស់ត្រូវបានផ្លាស់ប្តូរដោយជោគជ័យ!" ឥឡូវនេះ ឈ្មោះអ្នកប្រើប្រាស់របស់អ្នកត្រូវបានផ្លាស់ប្តូរហើយ។
- 8. គ្រើសផ័ស ទំព័រដើម ប្រូបតំណាង OR PTC DCI ដើម្បីត្រឡប់ទៅអេក្រង់ដើមវិញ។

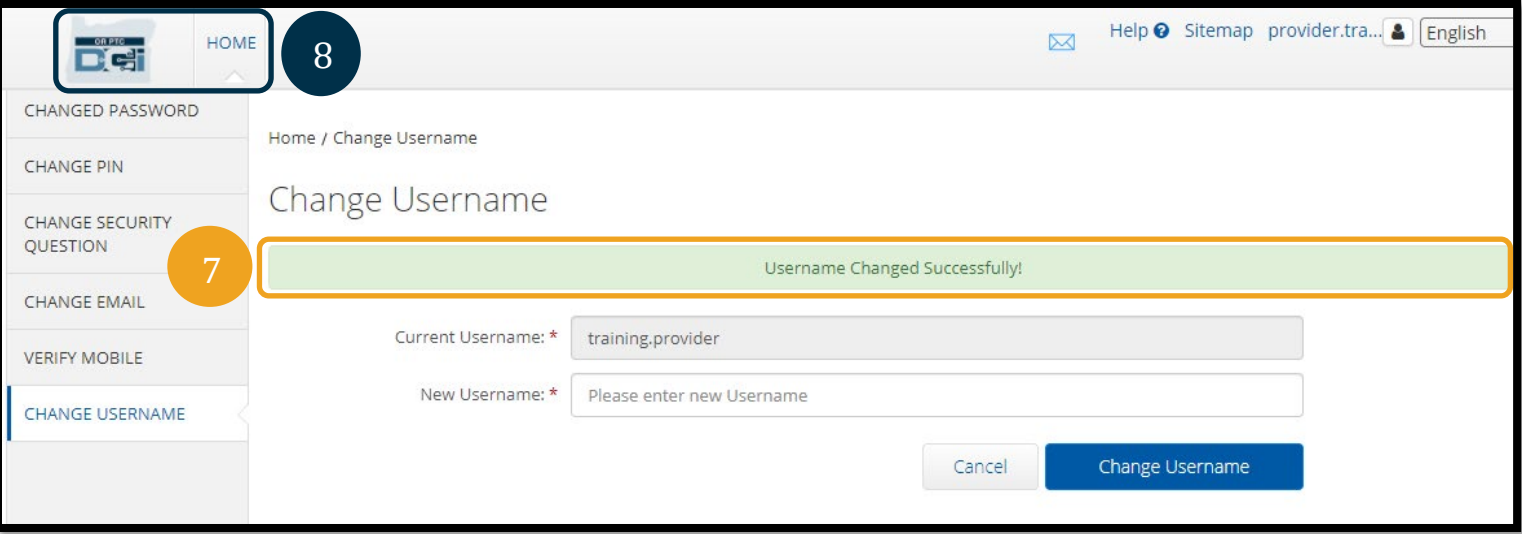